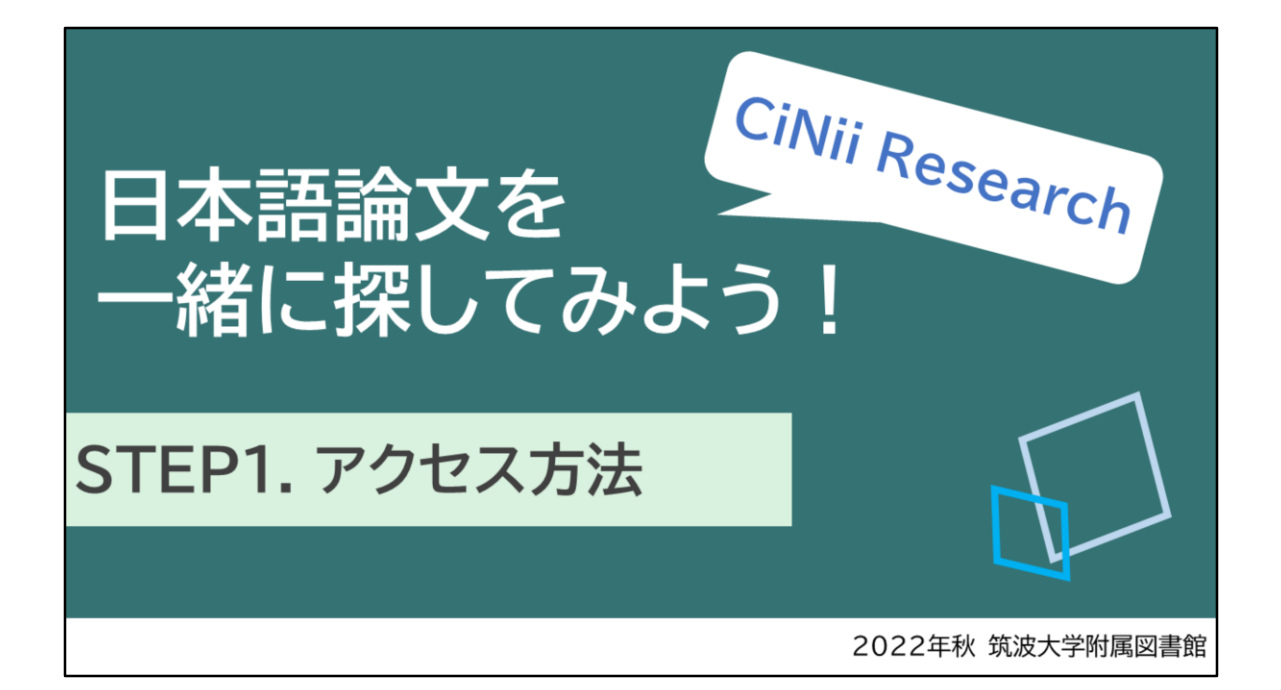

ご覧いただきありがとうございます。

この講習会では、日本語論文の探し方について、 CiNii Researchというデータベースを使って、 実演や演習を交えてご説明します。

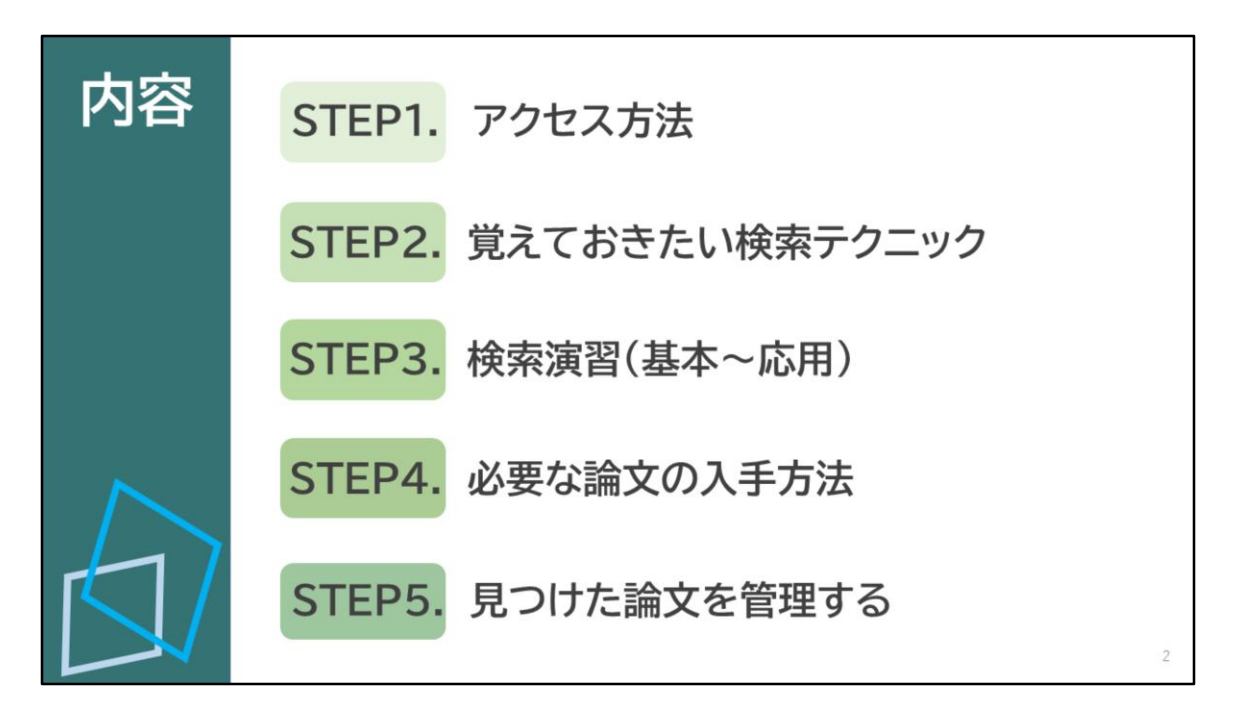

この動画では5つのステップについてお話をします。

論文検索は慣れが大切です。ぜひ一緒に操作をしながら、 日本語論文の探し方のコツを掴んでください。

## STEP1. アクセス方法

この動画では「STEP1 アクセス方法」についてご説明します。

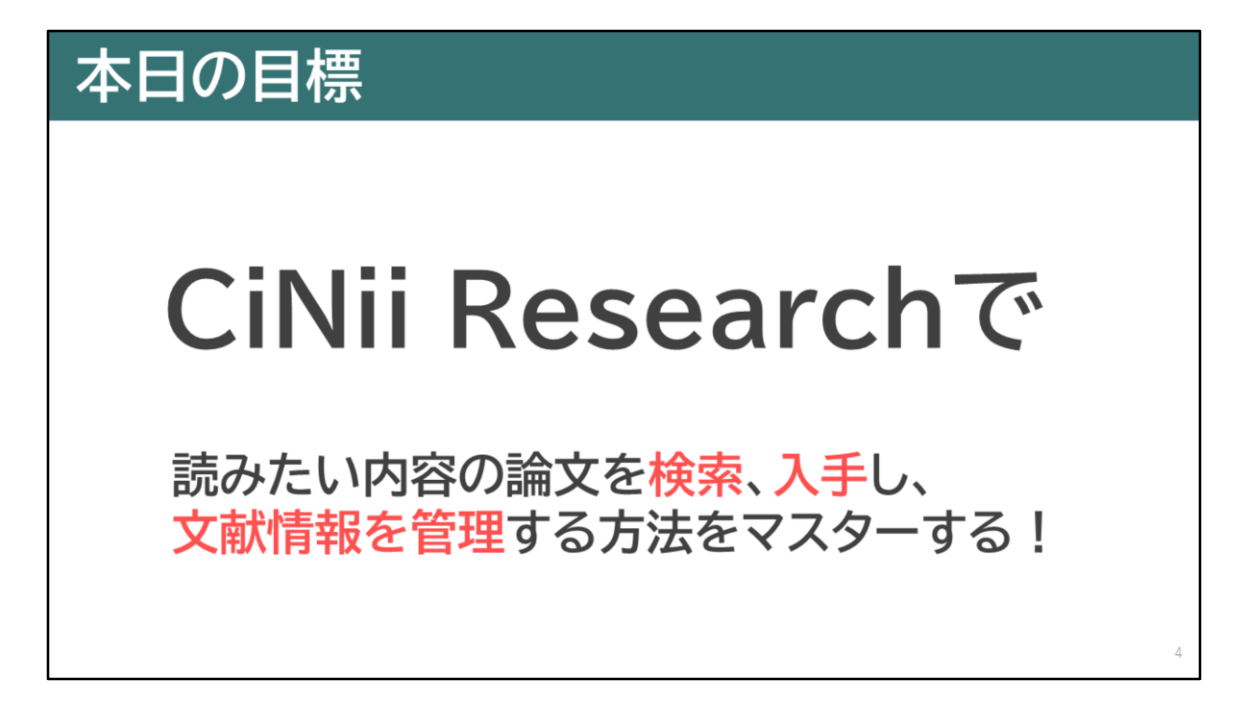

まずは講習会の目標を確認しましょう。

主な目標は、CiNii Researchで読みたい内容の論文を検索し、 探し出した論文を入手して、見つけた論文情報を管理するという 一連の流れをマスターすることです。

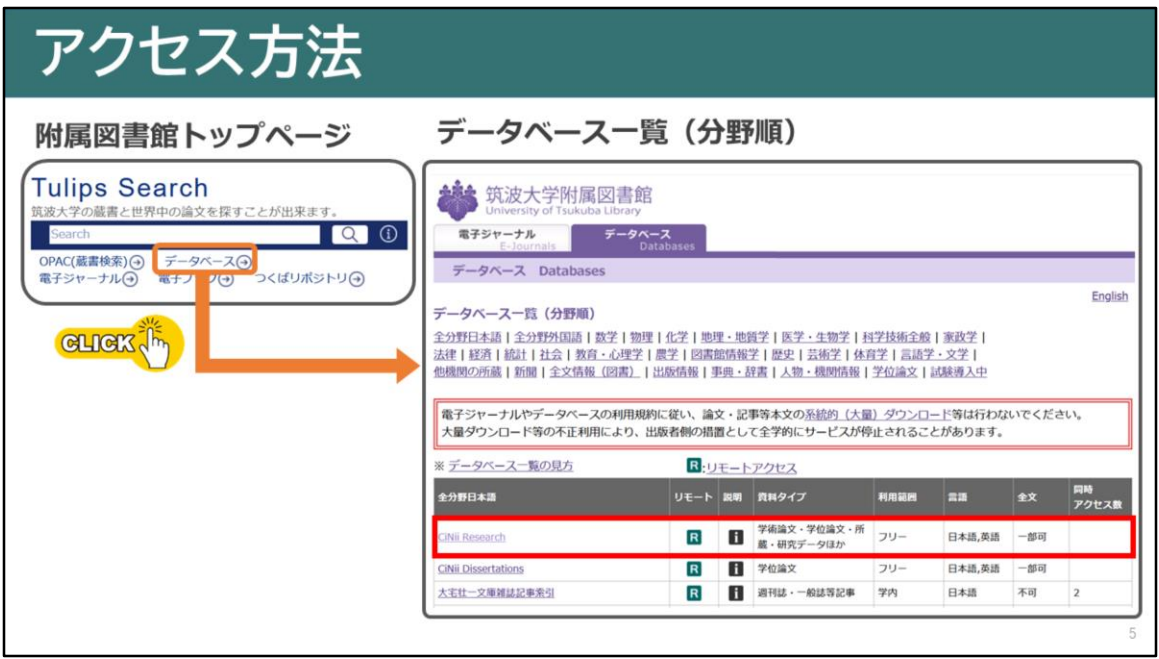

CiNii Researchへのアクセス方法についてご説明します。

筑波大学附属図書館トップページのTulips searchの検索窓の下にある、 データベースというリンクをクリックします。 すると筑波大学で契約しているデータベースの一覧が表示されます。

ある程度分野を絞って論文を検索したい場合は、 このページにあるデータベースを利用されることをお勧めします。

さて、CiNii Researchは全分野日本語の一番上にあります。

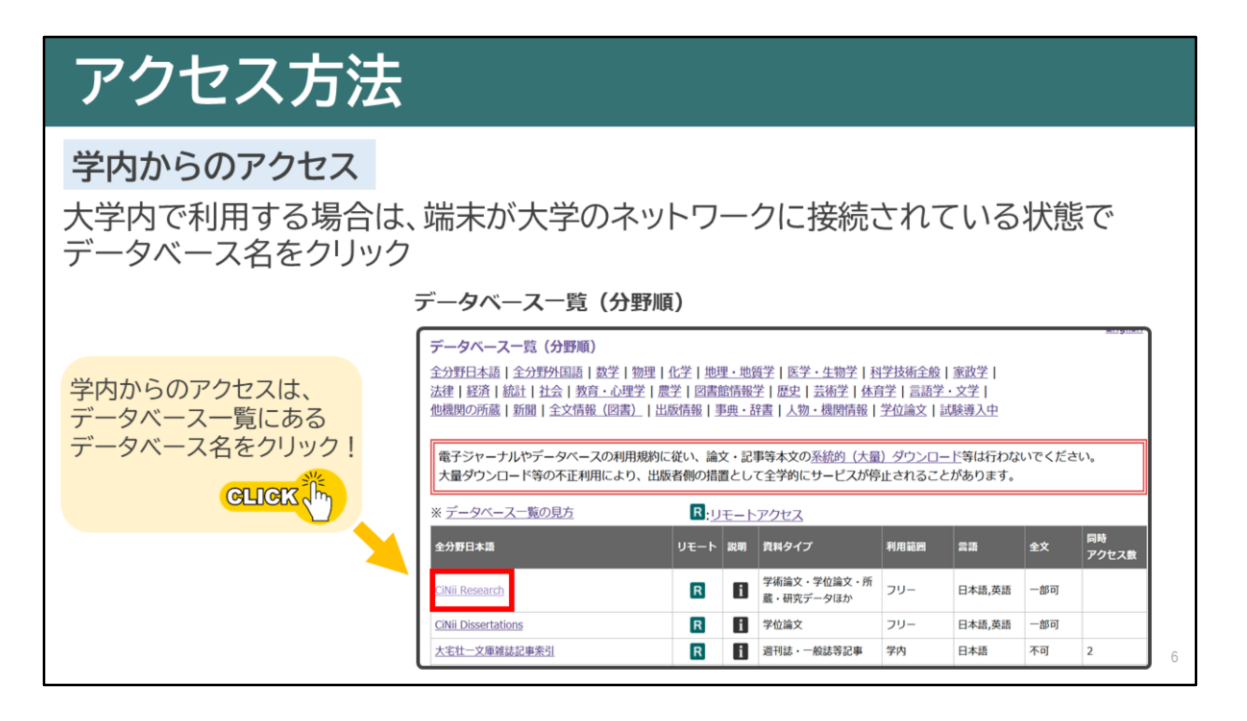

大学内でCiNii Researchを利用したい場合は、 大学のネットワークに接続されている状態で データベース名をクリックして、アクセスしましょう。

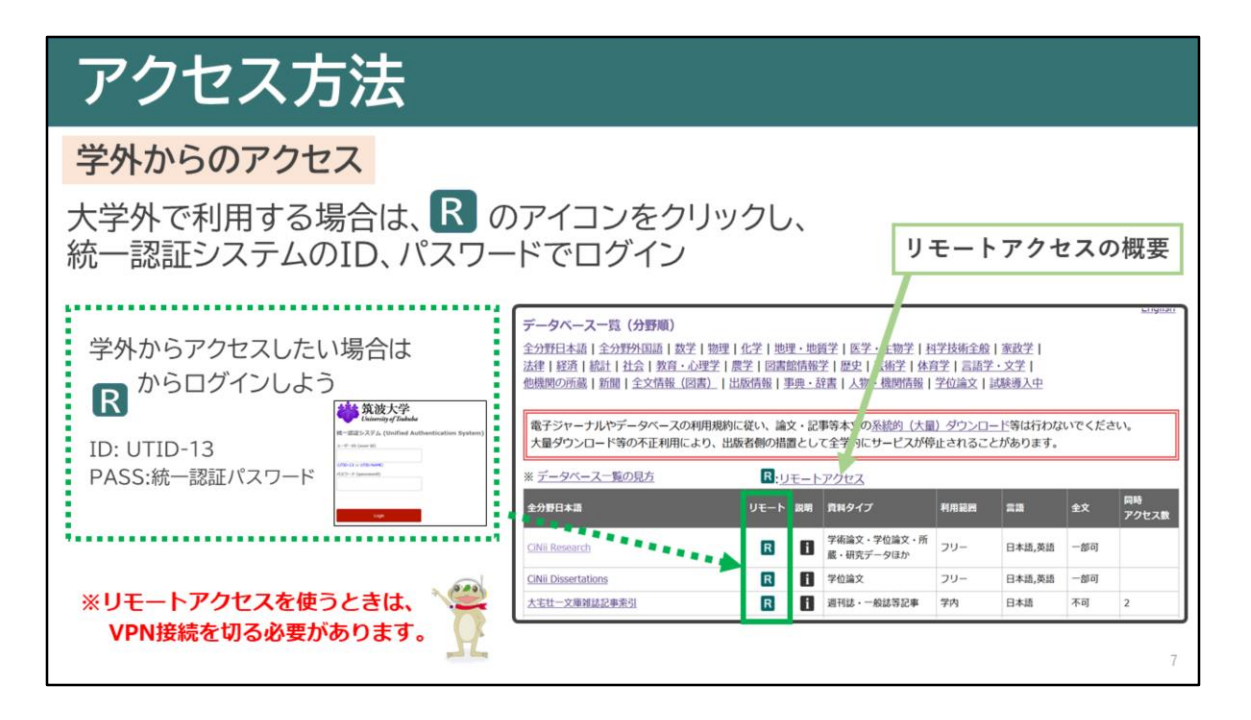

ご自宅などの学外から検索したい時は、 データベース一覧の「R」のアイコンをクリックし、 統一認証システムのIDとパスワードでログインしましょう。

リモートアクセスを使うときは、VPN接続をしていると 上手くいかない時があります。 VPN接続は切る必要がありますので注意しましょう。

リモートアクセスの詳細については、 こちらのリンクをご確認ください。

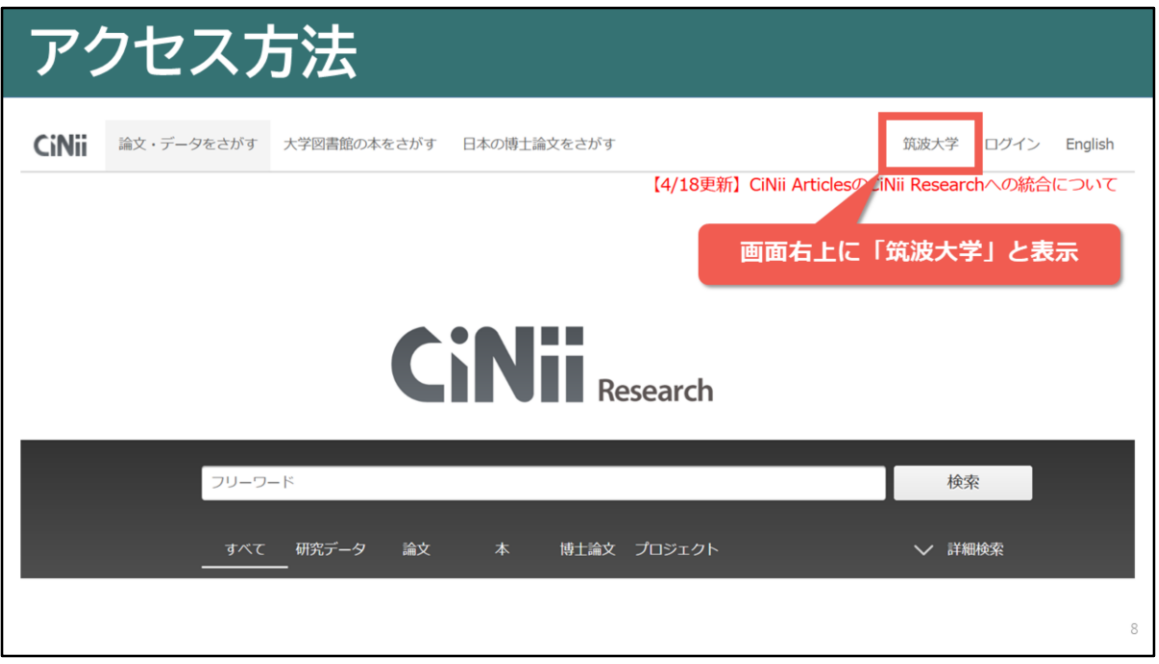

学内ネットワーク経由でアクセスをした場合、 CiNii Researchのトップページ右上に「筑波大学」と 表示されます。

CiNii Researchは無料のデータベースなので、 Googleなどで検索しても利用できますが、 学内ネットワーク経由でアクセスすることで、 論文を入手しやすくなるのでおすすめです。

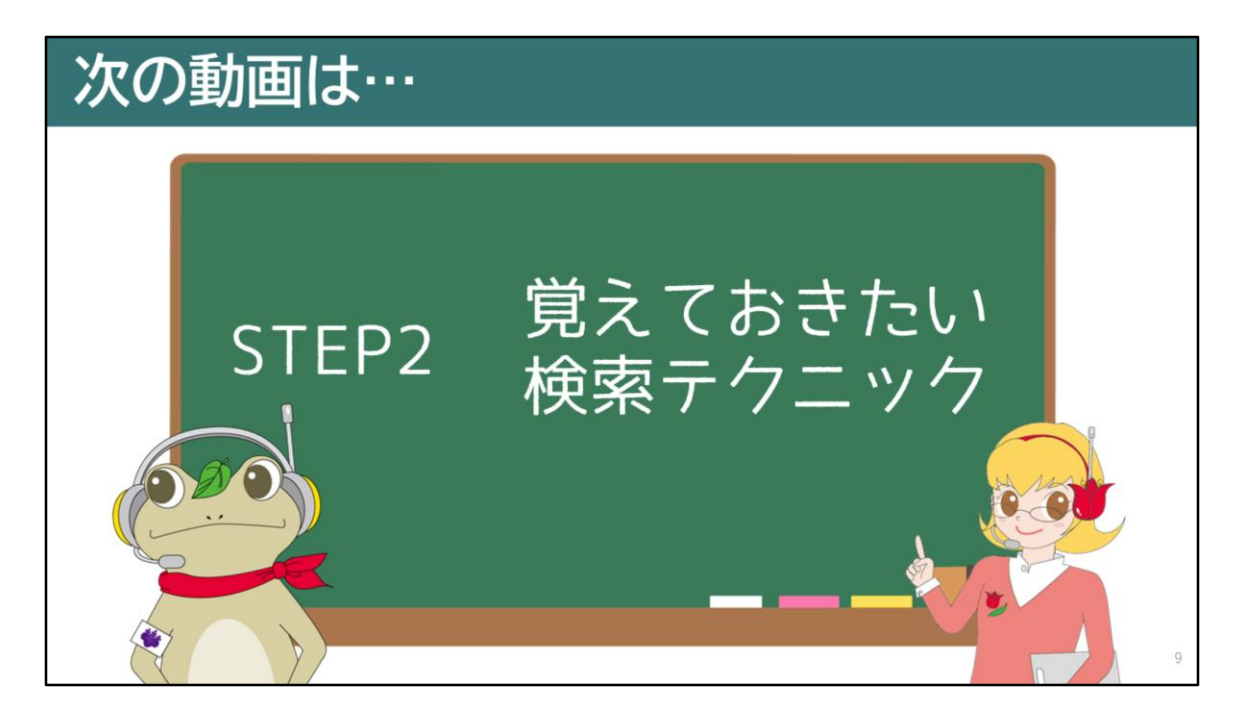

次の動画では、CiNii Researchで論文を検索する時に、 覚えておいて損はない検索テクニックについてお話しします。

次の動画もぜひご覧ください。

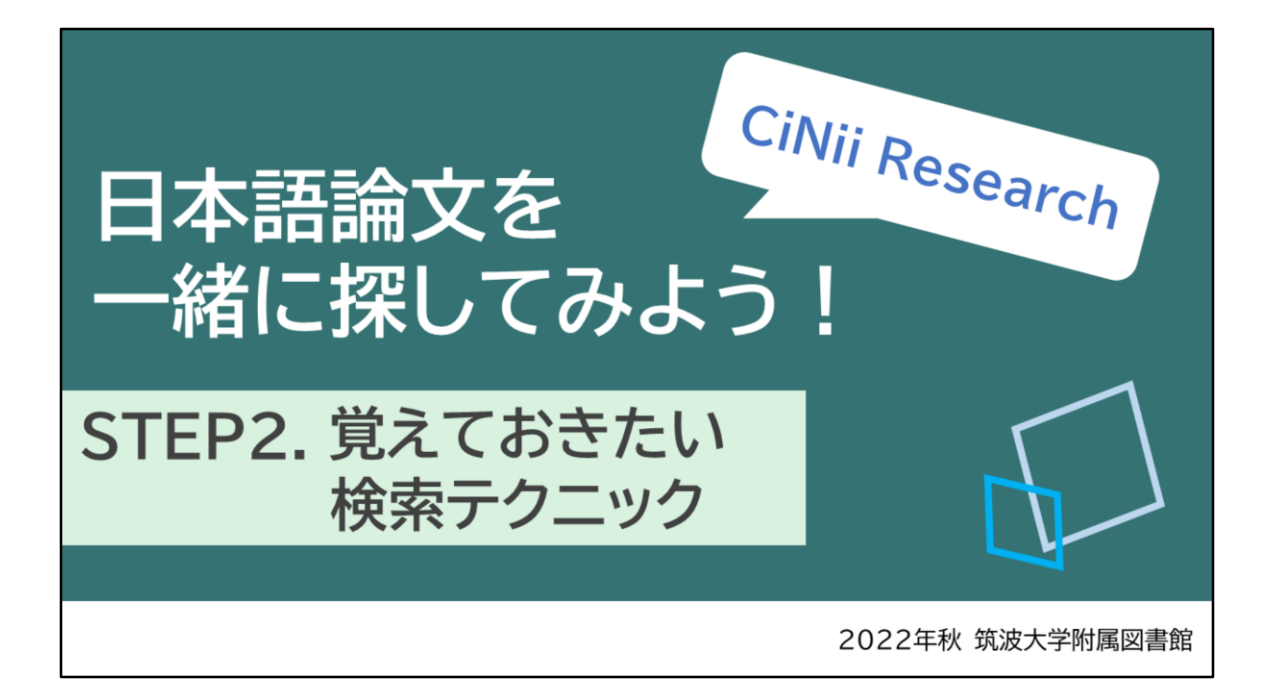

[音声なし]

## STEP2. 覚えておきたい検索テクニック

この動画では「STEP2. 覚えておきたい検索テクニック」 についてお話しします。

CiNii Researchでできる検索方法、論理演算などを使った 検索テクニックについて触れていきます。

11

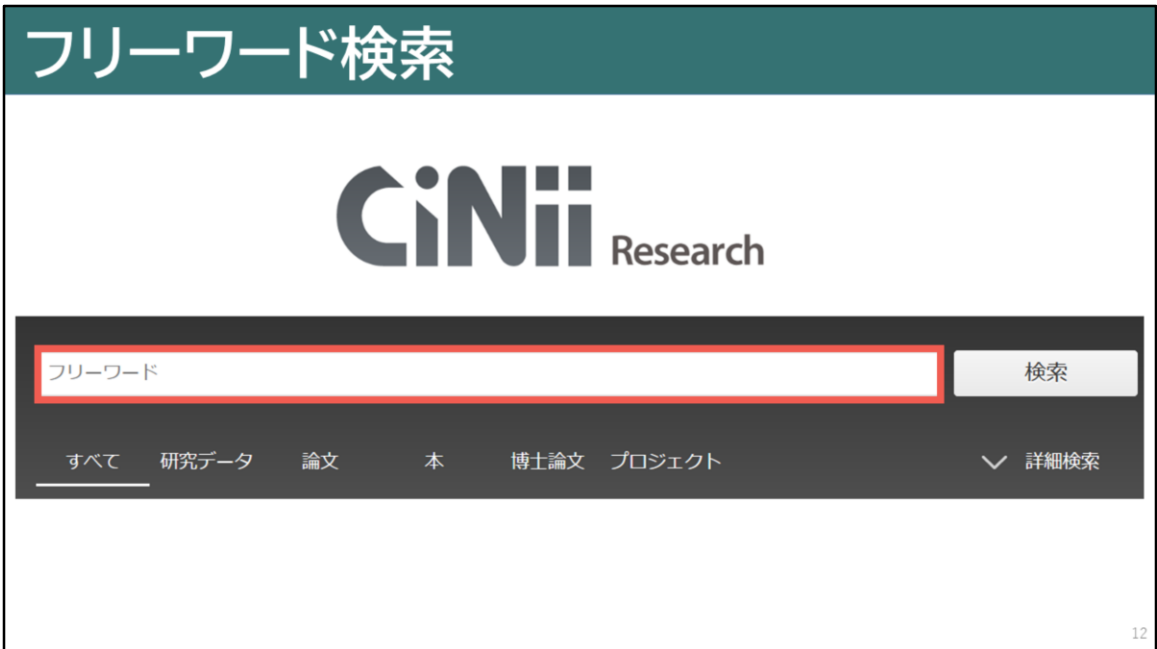

まずは、フリーワード検索についてご説明します。 フリーワード検索とは、キーワードがはっきり決まっていないときに、 思いついたキーワードで幅広く検索できる検索方法です。

フリーワード検索では入力した文字列が論文名、著者名などの データのどこかに記述されていればヒットします。

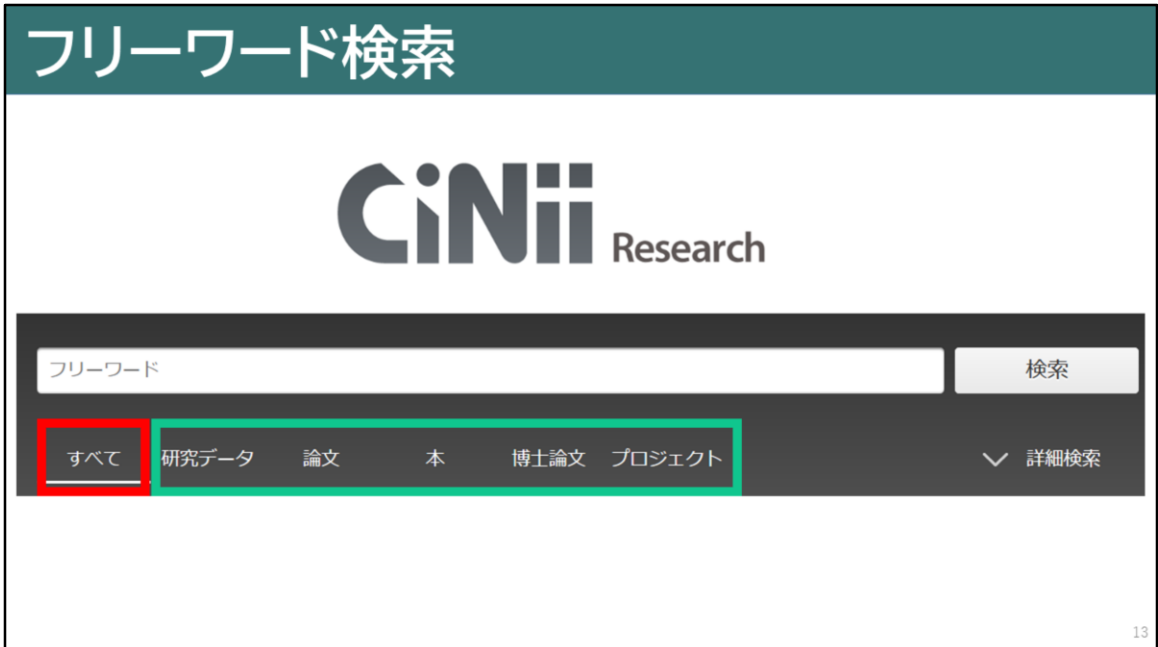

検索窓の下には、検索したいデータに絞り込めるタブがあります。 「論文」だけを検索したいときなど、タブで絞り込んでから 検索するのもよいでしょう。

また「すべて」で検索した後に、 検索したいデータに絞り込むこともできます。

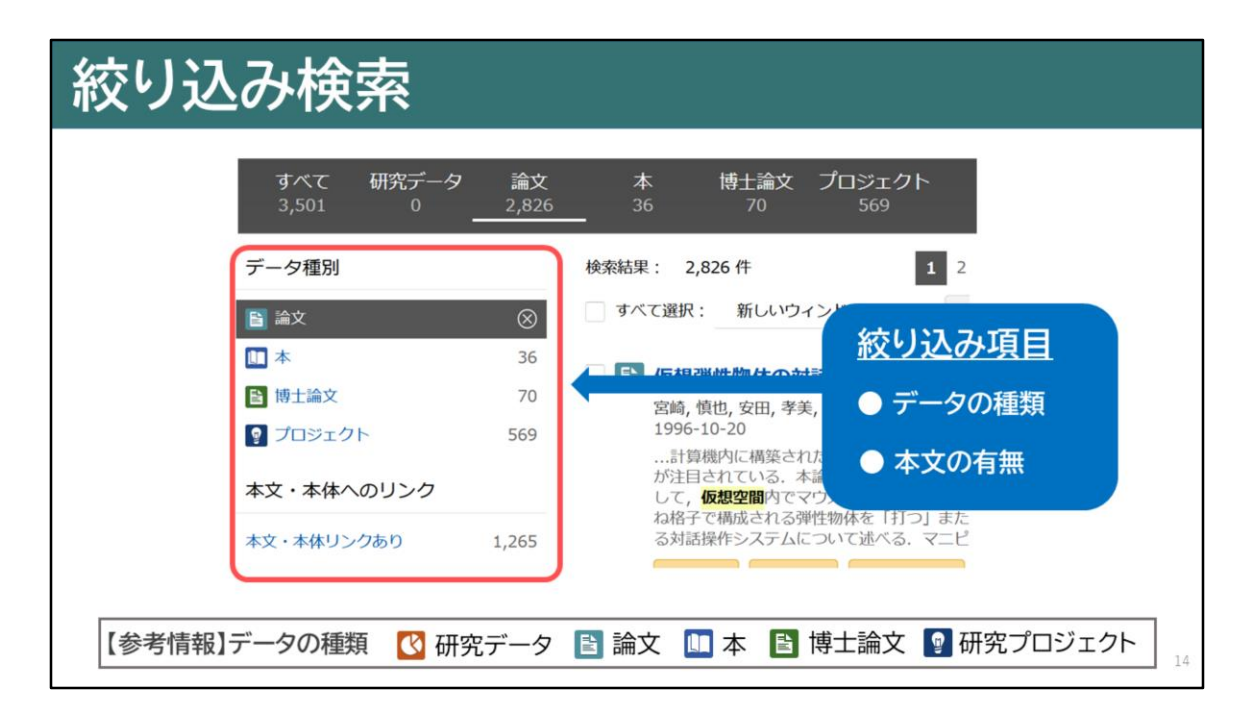

続いて、絞り込み検索についてお話しします。 CiNii Researchは、検索結果一覧画面の左側に 絞り込みができる機能が備わっています。

例えば、データの種類、本文の有無、

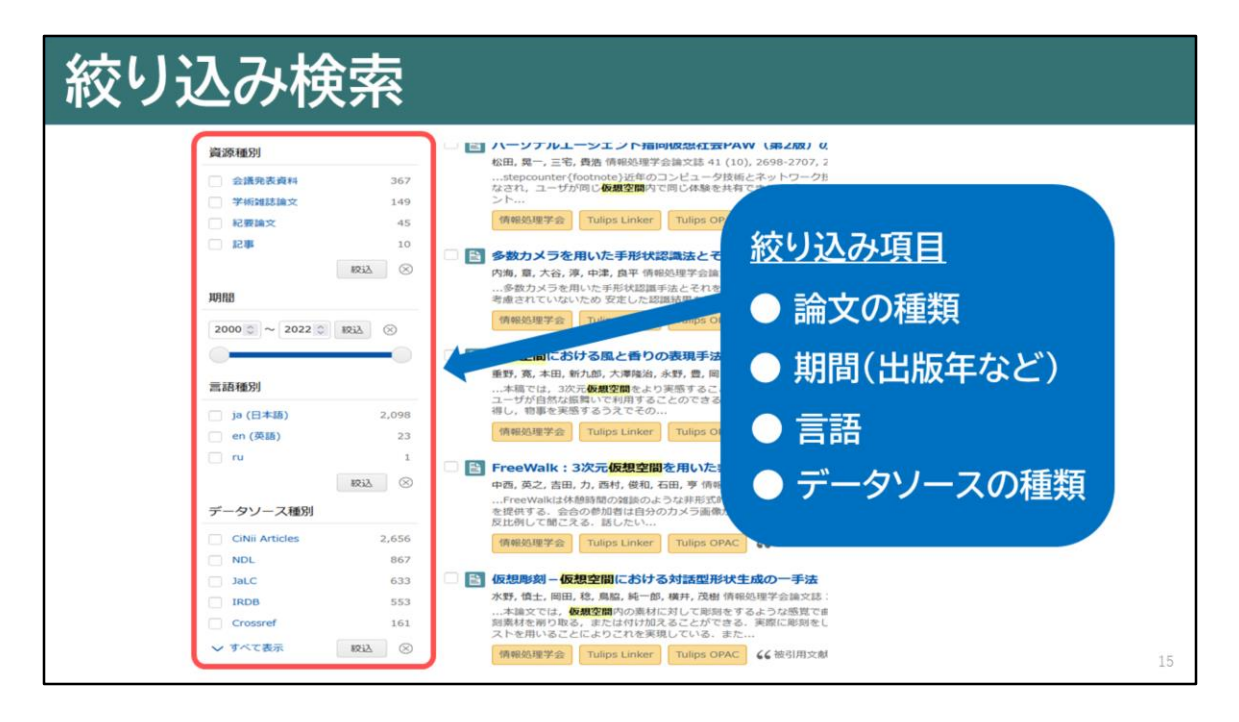

論文の種類、期間、言語、データソースの種類など、 複数の条件を組み合わせて絞り込むことが簡単にできます。

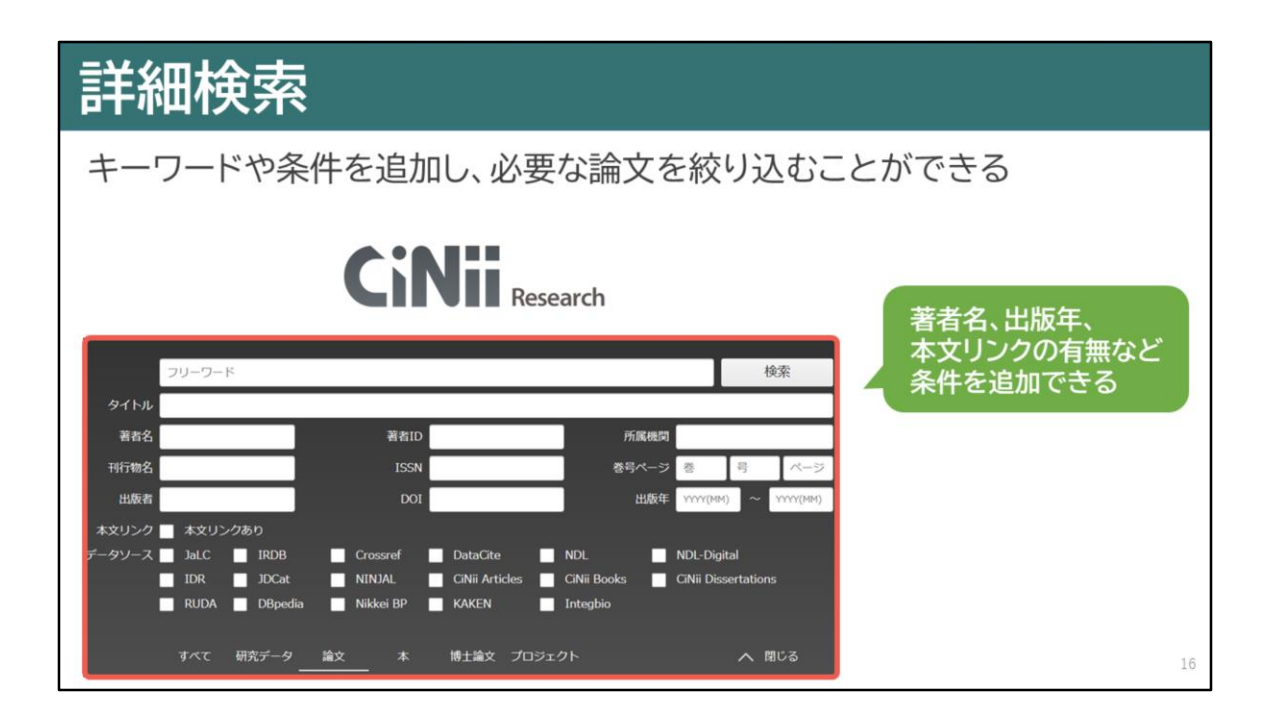

続いて、詳細検索についてご説明します。

CiNii Researchの詳細検索では、 様々な条件で必要な論文を絞り込むことができます。

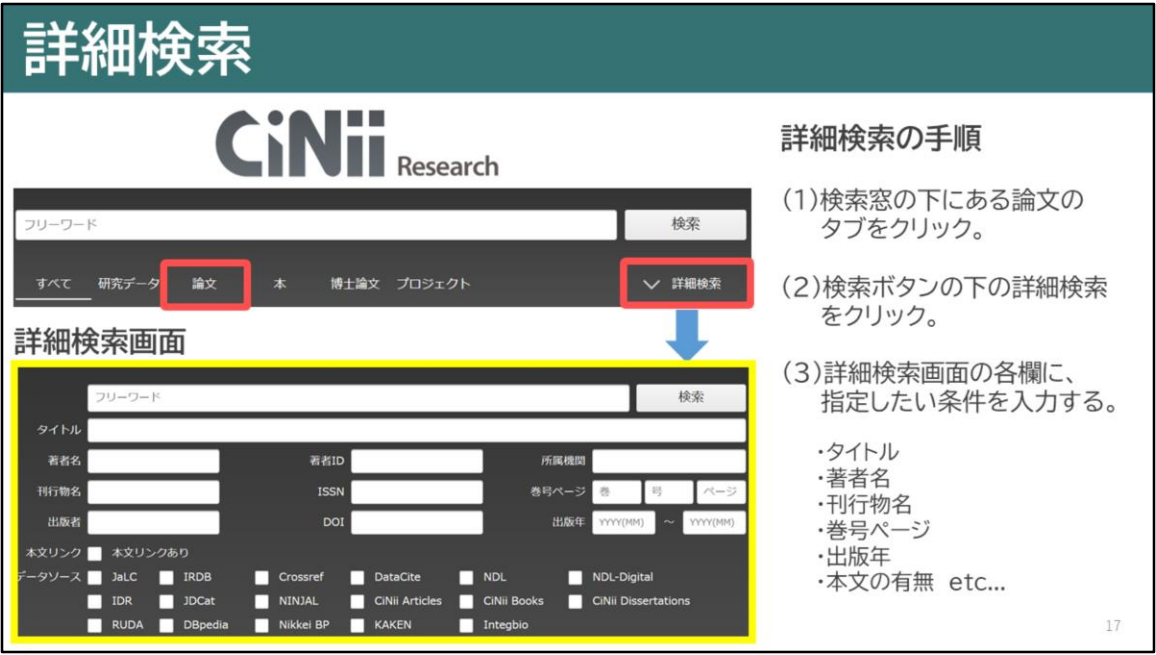

詳細検索をするためにははじめに、検索窓の下にある 論文のタブをクリックします。

そして検索ボタンの下にある詳細検索をクリックすると、 詳細検索画面が表示されます。

詳細検索画面に指定したい条件を入力することで、 絞り込み検索をすることができます。

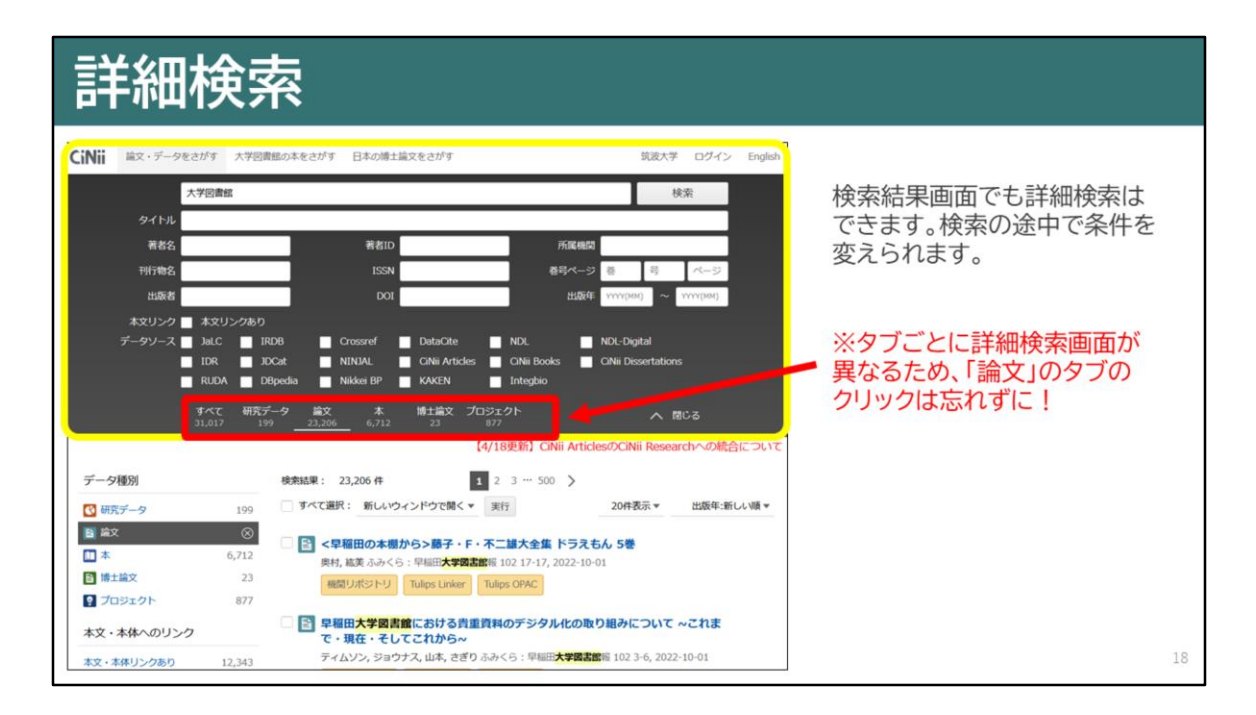

詳細検索は、検索結果画面にも表示されるため、 検索の途中でも条件を変えることができます。

また、詳細検索画面はタブごとに項目が異なります。 論文を調べたい時は「論文」のタブをクリックすると 論文を検索しやすくなります。

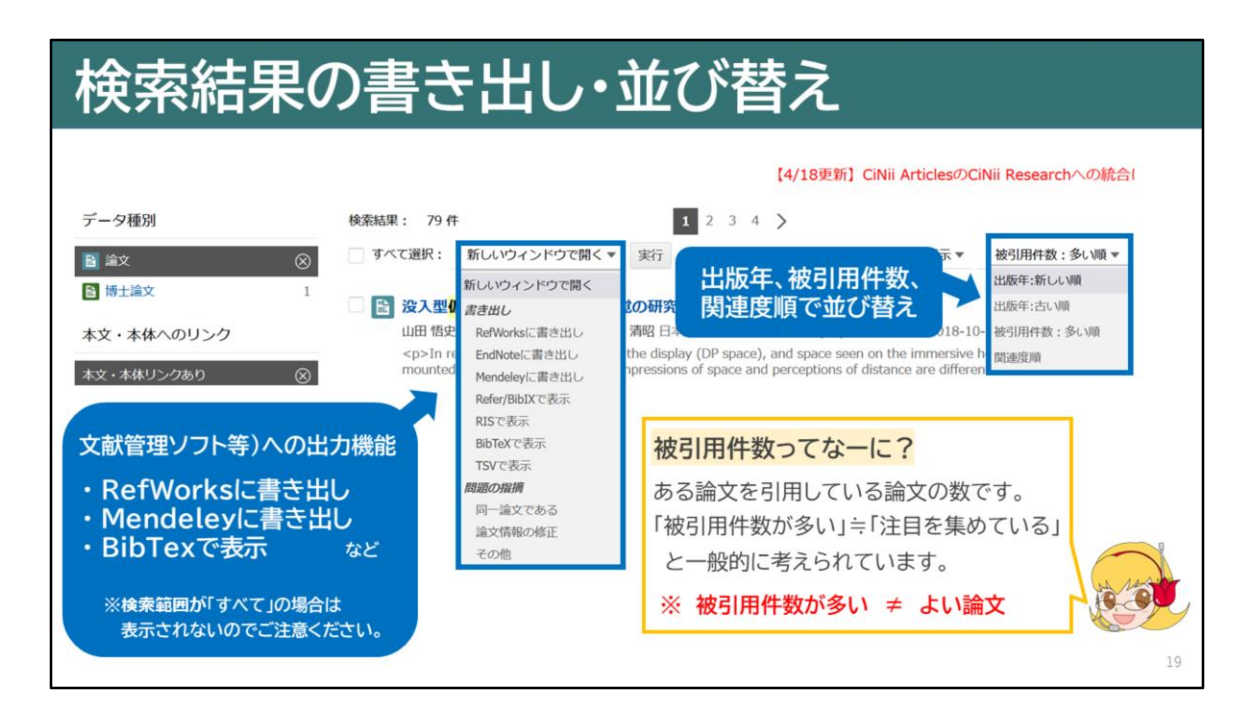

その他にもCiNii Researchでは検索結果を書き出す機能や、 出版年、被引用件数などで並び替えができる機能も備わっています。

ちなみに被引用件数とは、ある論文を引用している論文の数のことです。 被引用件数が多い、イコールよい論文ではありませんが、 どの論文が注目を集めているのかを知る手掛かりになりますので、 覚えておいてください。

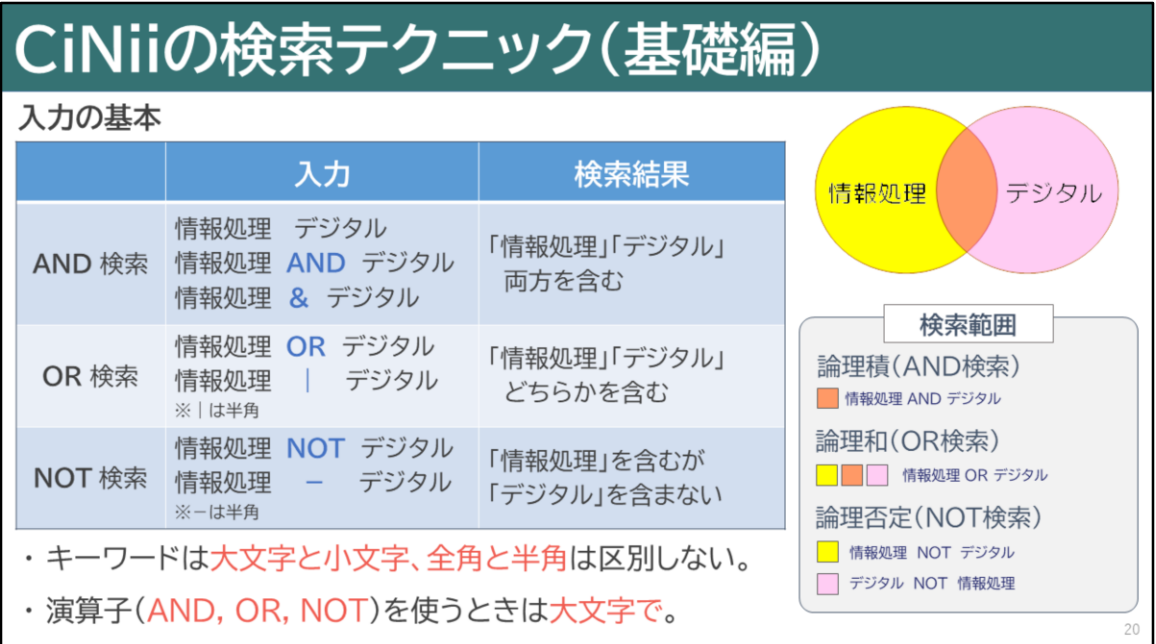

読みたい論文を効率的に検索するために、 論理演算を使った検索テクニックをご紹介します。

AND検索は、キーワードをスペースやアンドでつなぐものです。 検索範囲は論理積になります。

OR検索は、キーワードをORや|(バーティカルバー)でつなぐものです。 検索範囲は、論理和になりますので、網羅的に検索するときに役立ちます。

NOT検索は、キーワードをNOTや-(ハイフン)でつなぐものです。 「情報処理 NOT デジタル」と検索すると、「情報処理」というキーワードを 含むもののうち、「デジタル」を含まないものを検索することができます。

検索キーワードの入力には、大文字・小文字、全角、半角の の区別はありません。ただし、AND、OR、NOTなどの演算子は、 大文字で入力する必要があります。

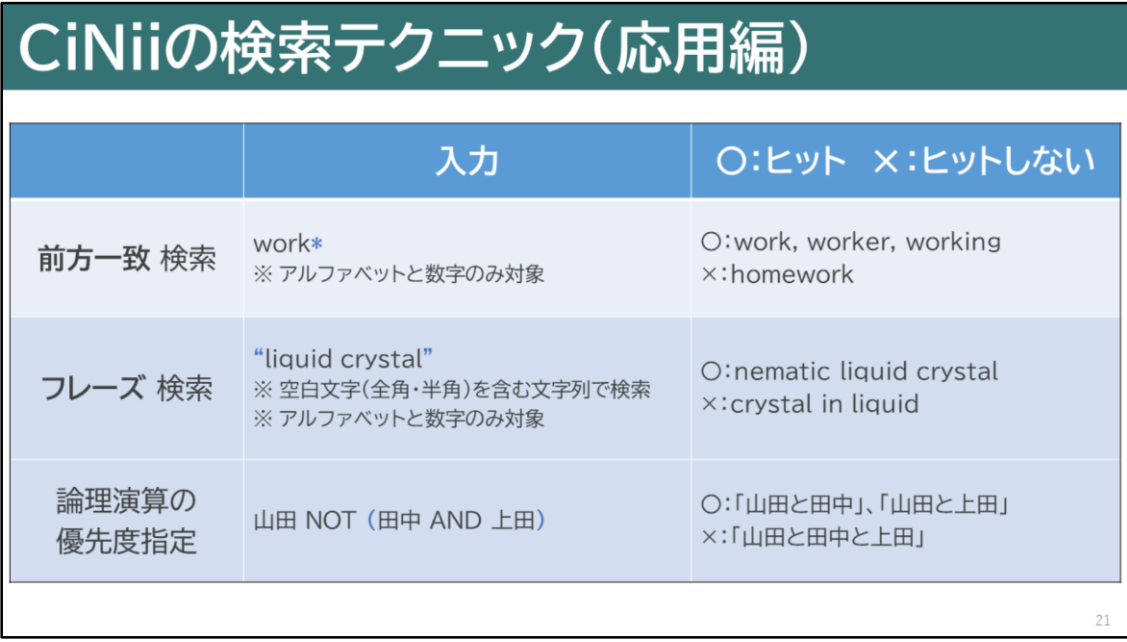

続いて、応用的な検索テクニックをご紹介します。

前方一致検索は、\*(アスタリスク)を末尾につける方法で、 キーワードの前の部分が一致していれば、語尾が違っていてもヒットします。 例えば「仕事」 という意味の「work」をキーワードにする時、 末尾にアスタリスクをつけると「worker」などの名詞もヒットします。

フレーズ検索は、""(ダブルクォーテーション)で、文字列を括る方法です。 2つ以上の単語が一まとまりのフレーズとして使われているものがヒットします。 例えば、「液晶」という意味の「liquid crystal」をキーワードにしたいとき、 フレーズ検索を使うと、「liquid」と「crystal」が必ずその順序で 入っているもののみがヒットします。

前方一致検索とフレーズ検索は、アルファベットと数字のみに適用されます。

また複数の検索式を組み合わせる場合、四則演算のように 丸括弧で論理演算の優先度を指定することができます。

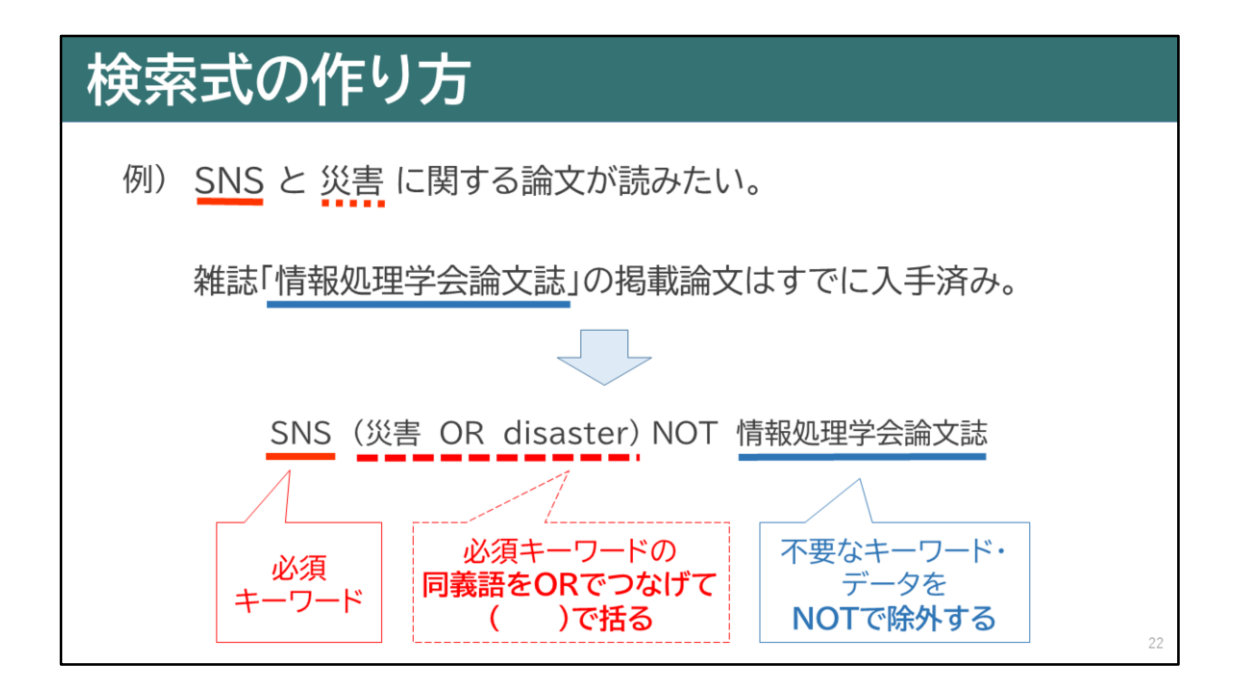

検索式の作り方についてご説明します。 検索式とは、検索したい内容を、キーワードと論理演算子を組み合わせて 表現したものです。

例えば、SNSと災害に関する論文が読みたい。 でも情報処理学会論文誌の論文はすでに読んでいるので必要ない場合、 ・まず必須のキーワード「SNS」を入力します。

- ・2つ目の必須キーワード「災害」の同義語として「disaster」が 考えられるので、ORでつなげてカッコに入れます。
- ・不要な雑誌名である「情報処理学会論文誌」は、NOTで除外します。

このように検索式を作ることで、複雑な検索をすることができます。

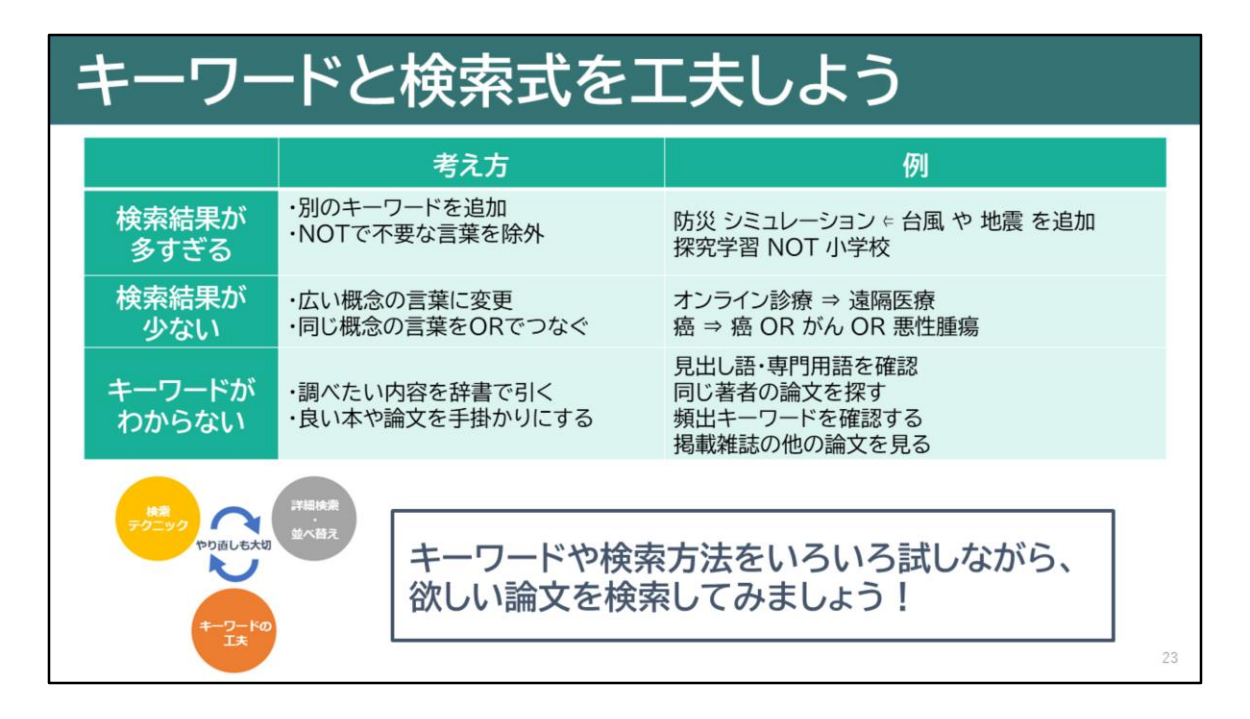

検索してもなかなか思ったような論文が 見つからないときは工夫が必要です。

検索結果が多すぎる場合にはANDやNOTを使ってみる、 結果が少ない場合には広い概念の言葉(上位語)に変更したり、 ORを使って網羅的な検索を行うなどが考えられます。

キーワードが分からないときは、調べたい内容を辞書などで確認したり、 自分の研究テーマに合う論文に良く出ているキーワードを使うとよいです。 気になる論文があったら同じ著者のものを探してみるのもよいですね。

キーワードや検索方法を色々試しながら、 欲しい論文を検索してみましょう。

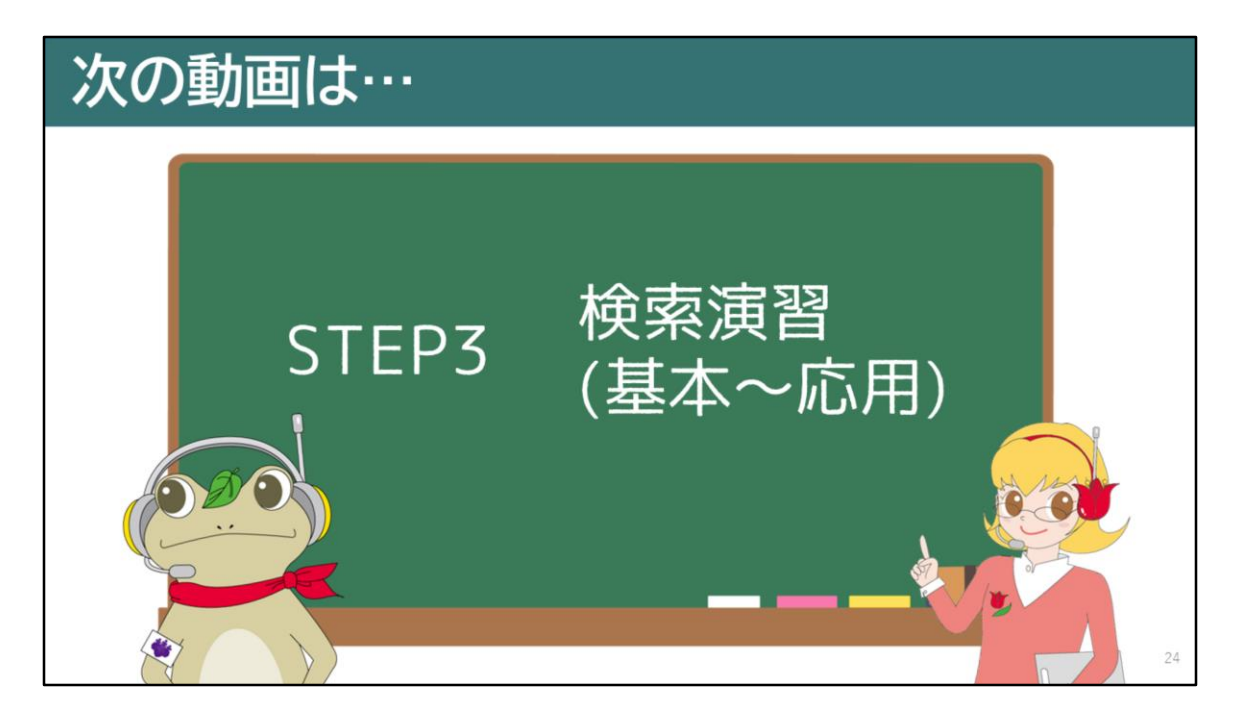

次の動画では、CiNii Researchを使った検索演習を行います。

次の動画もぜひご覧ください。

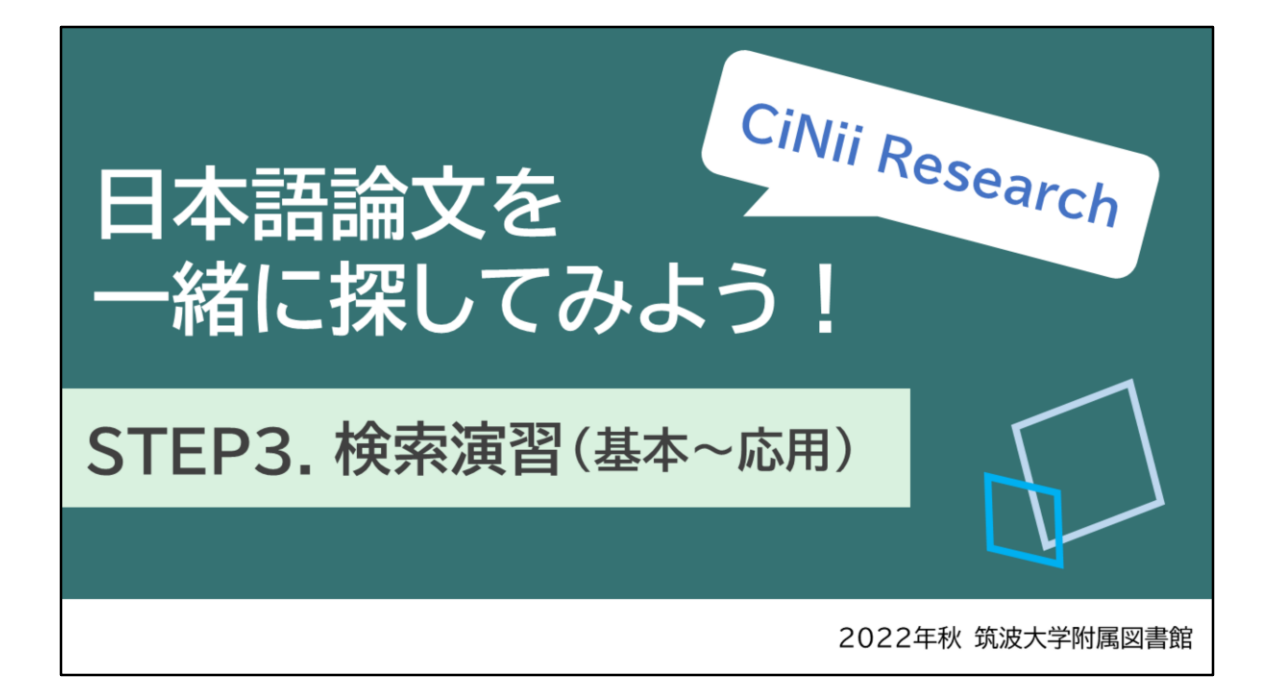

[音声なし]

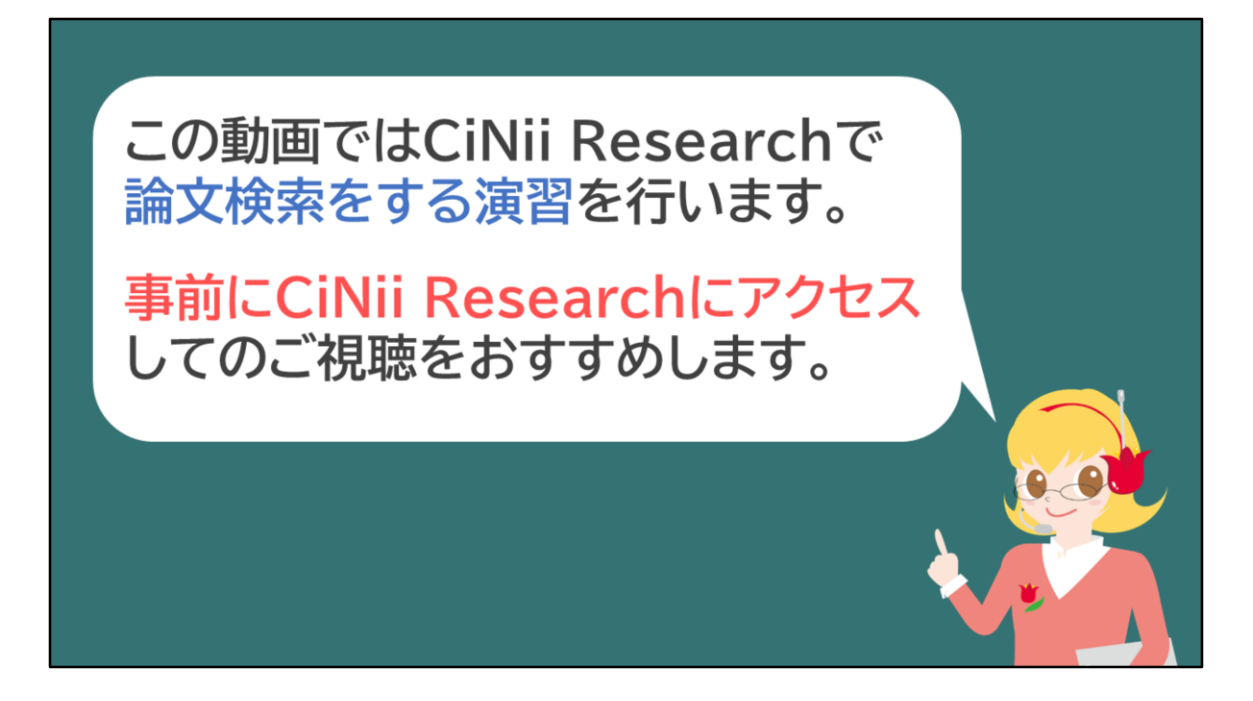

この動画では、CiNii Researchで論文検索をする 演習を行いますので、事前にCiNii Researchに アクセスしてのご視聴をお勧めします。

アクセス方法については「STEP1.アクセス方法」の動画で ご説明していますので、そちらをご覧ください。

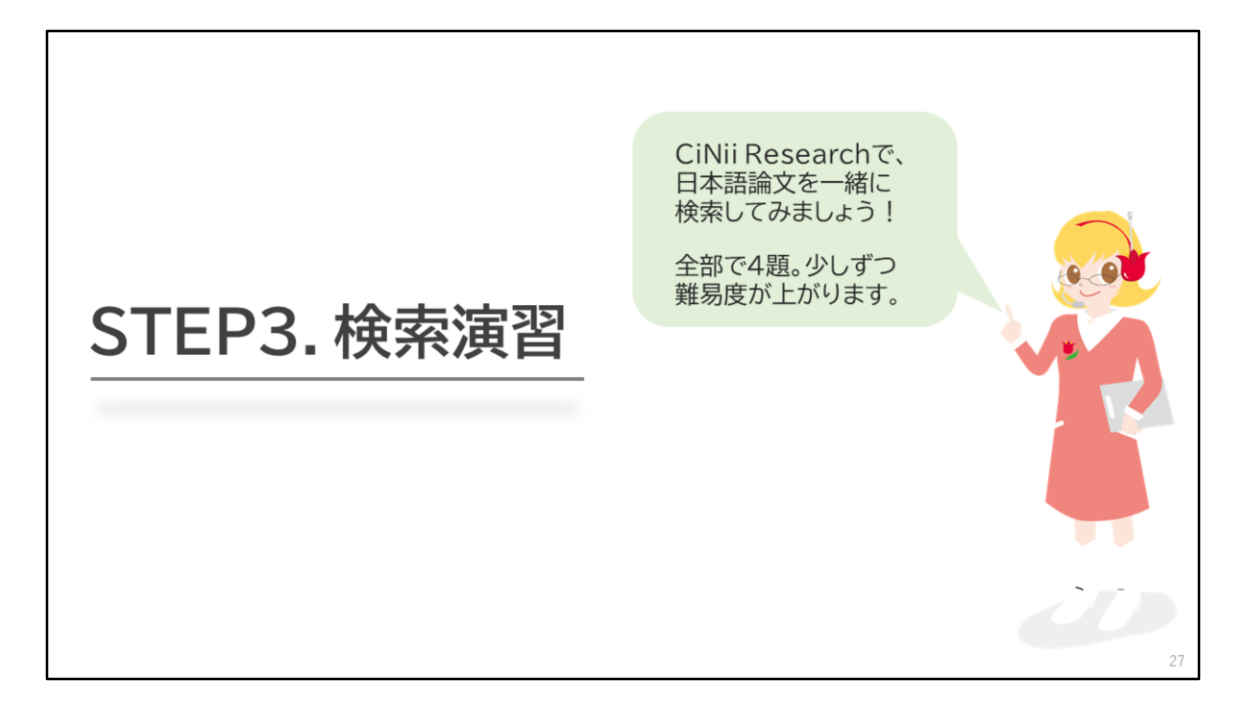

今回は「STEP3.検索演習」として、 CiNii Researchを使って日本語論文を探すための演習と、 デモンストレーション動画による演習の解説を行います。

演習は全部で4題です。少しずつ難易度が上がります。 演習を通して、日本語論文を探すコツを掴んでいきましょう。

それでは、早速演習を始めます。

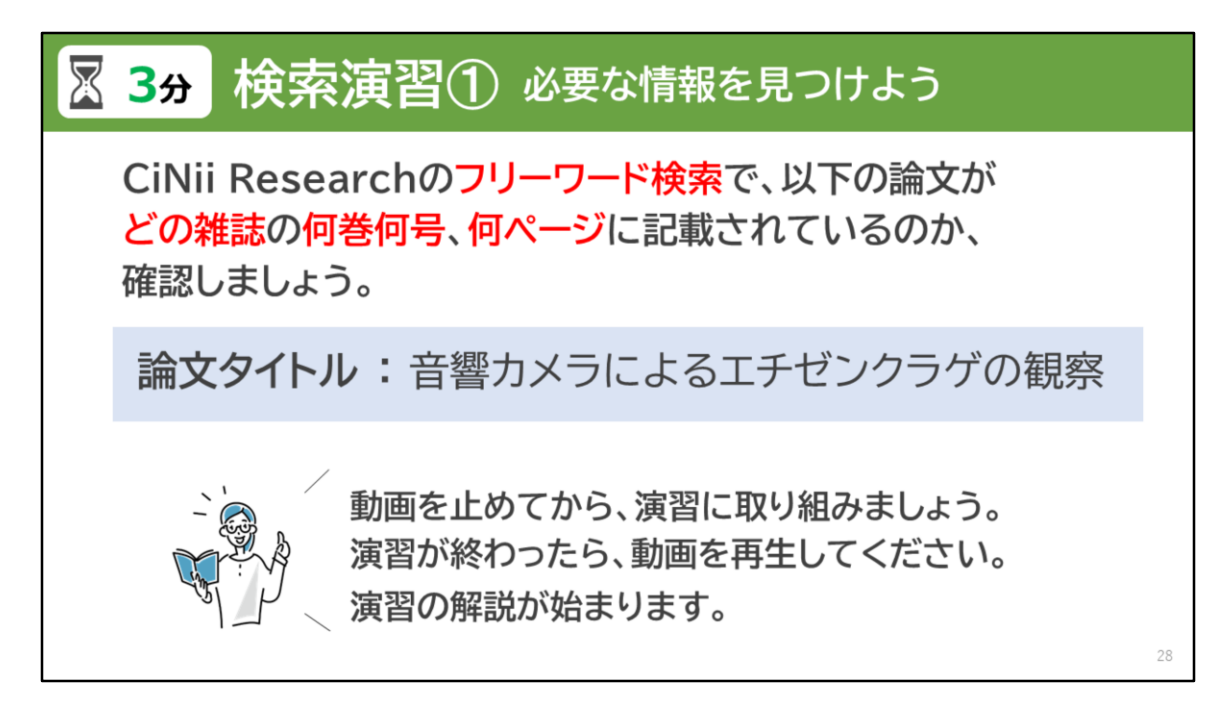

検索演習の第1問目は、必要な情報を見つけるための演習です。

CiNii Researchのフリーワード検索で、画面中央に記載している論文が、 どの雑誌の何巻何号、何ページに記載されているのか確認してみましょう。

演習をする際は、動画を止めてから取り組みましょう。 演習時間は3分程度としていますが、自分のペースで進めてください。 それでは始めてみましょう。動画を再生すると解説が始まります。

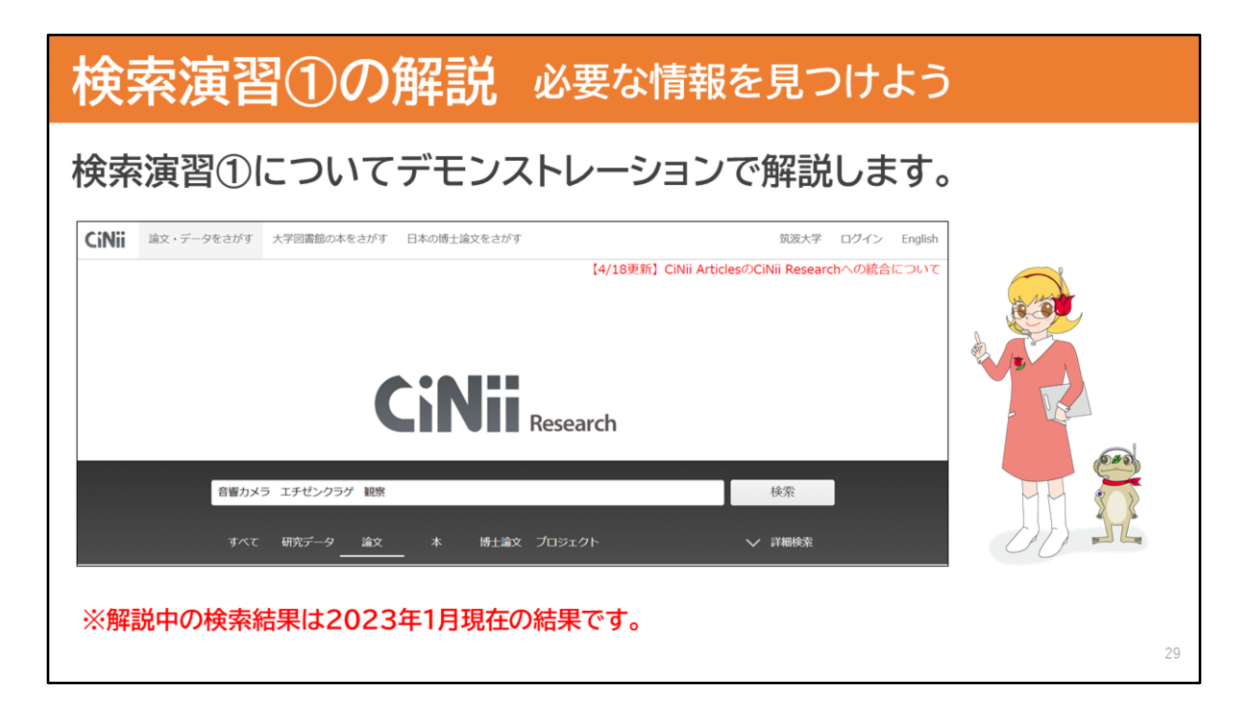

必要な論文の情報は見つけることはできたでしょうか?

これから検索演習①についてデモンストレーションで解説します。 CiNii Researchを使って論文情報を探す時の、 参考にしてみてください。

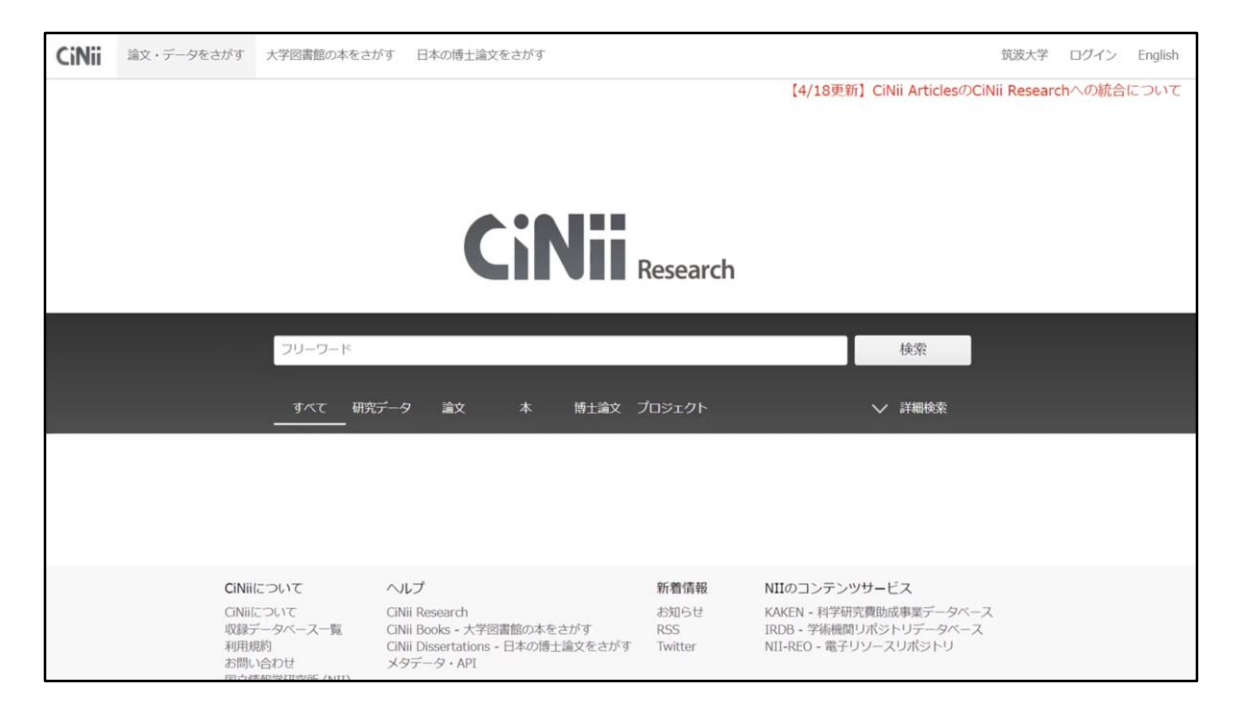

#### **[実演]**

CiNii Researchにアクセスしましょう。

「フリーワード」と書かれたキーワード欄に、 論文タイトルにある「音響カメラ、エチゼンクラゲ、観察」の 3つのキーワードを入力します。

「検索」ボタンをクリック、または、Enterキーを押します。

検索結果が表示されました。 論文タイトルの下に、論文が掲載されている雑誌名、 巻号、ページが記載されているので確認します。

「音響カメラによるエチゼンクラゲの観察」という論文は、 日本水産学会誌の73巻5号の919から921ページに 掲載されているようですね。

ちなみに論文のタイトルをクリックし、論文の詳細画面を開くと、

収録刊行物の欄にも論文の情報が記載されています。

演習の解説は以上です。早速、次の演習に進みましょう。

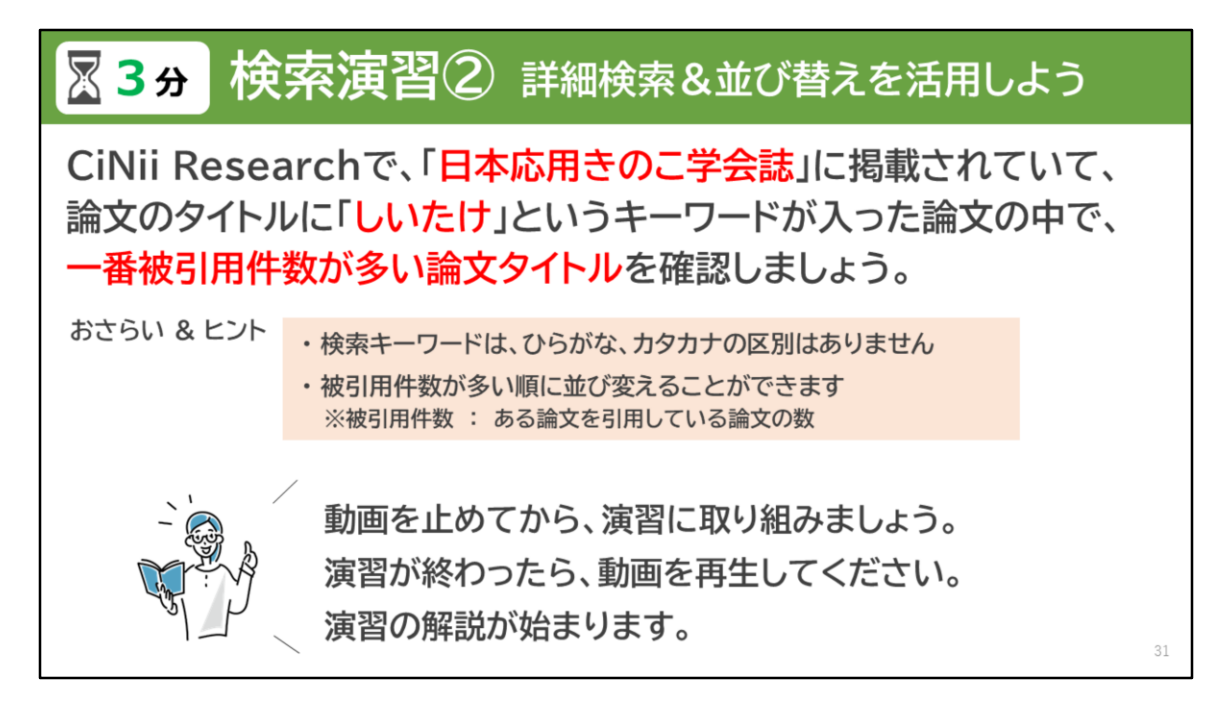

つづいて第2問目は、詳細検索と並び替えを活用するための演習です。

CiNii Researchで「日本応用きのこ学会誌」に掲載され、 かつ論文タイトルに「しいたけ」というキーワードが入った論文の中で、 一番被引用件数が多い論文タイトルを確認してみましょう。

演習をする際は、動画を止めてから取り組みましょう。 演習時間は3分程度としていますが、自分のペースで問題ありません。 それでは始めてみましょう。動画を再生すると解説が始まります。

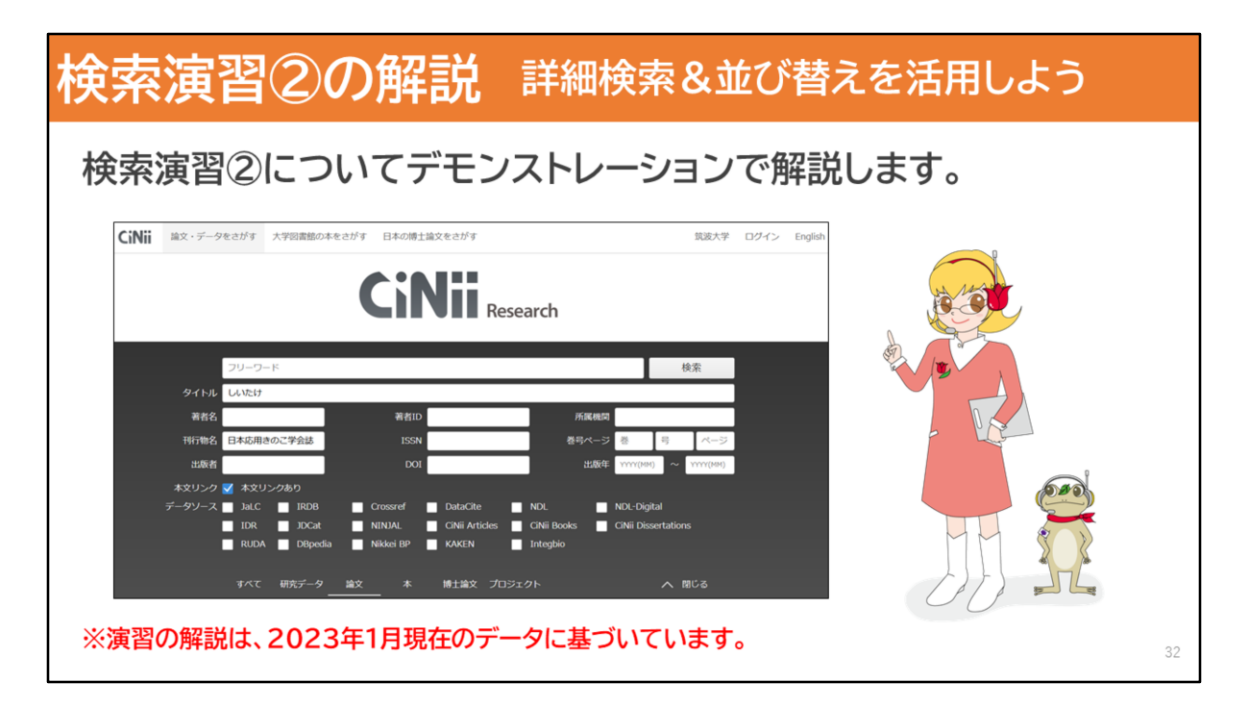

探したい論文を見つけることはできましたか?

これから検索演習②についてデモンストレーションで 解説しますので、ご覧ください。

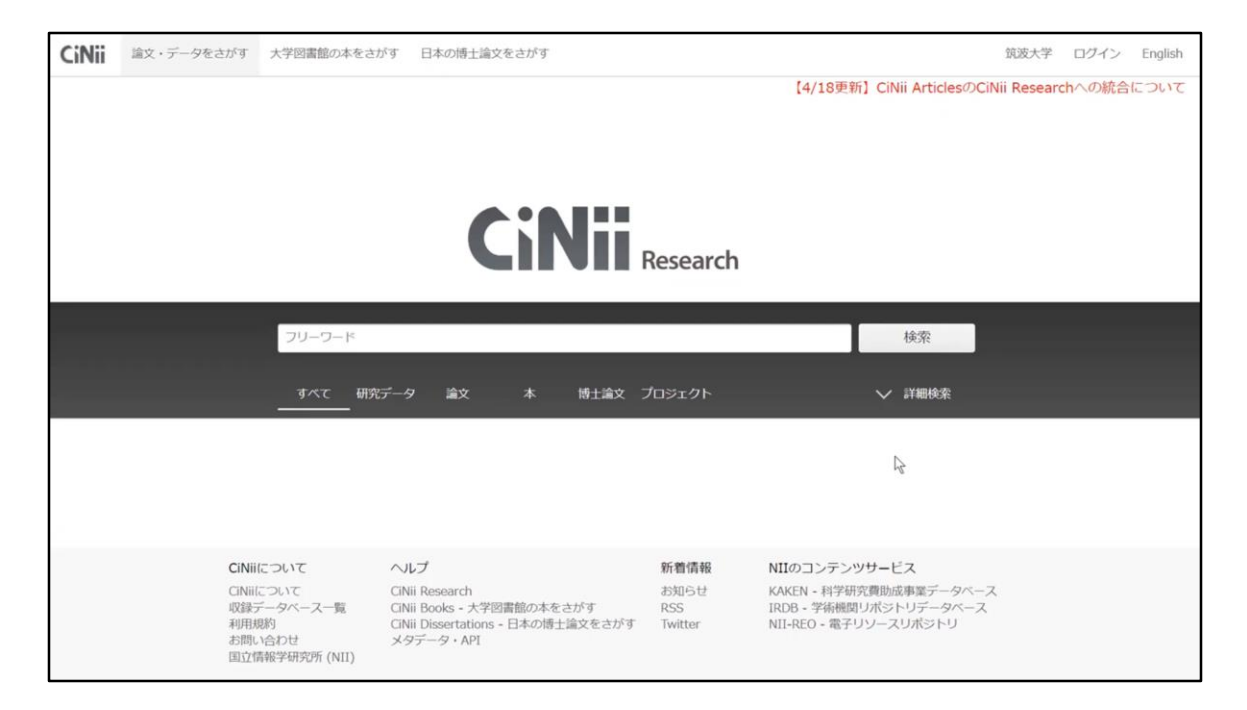

#### **[実演]**

CiNii Researchの検索画面で、「詳細検索」に切り替えましょう 今回は「論文」のタブをクリックしてから、詳細検索をクリックします。 そうすると、論文を検索しやすい検索画面になります。

詳細検索画面のタイトルの欄に「しいたけ」と入力します。

次に、刊行物名の欄に「日本応用きのこ学会誌」と入力します。

「検索」ボタンをクリック、または、Enterキーを押します。

被引用件数の多い順に並び変えるため、画面右側にある プルダウンをクリックし「被引用件数:多い順」をクリックします。

一番上に表示されている論文タイトルが今回の演習の答えになります。

演習の解説は以上です。 次の演習に取り組んでみましょう。

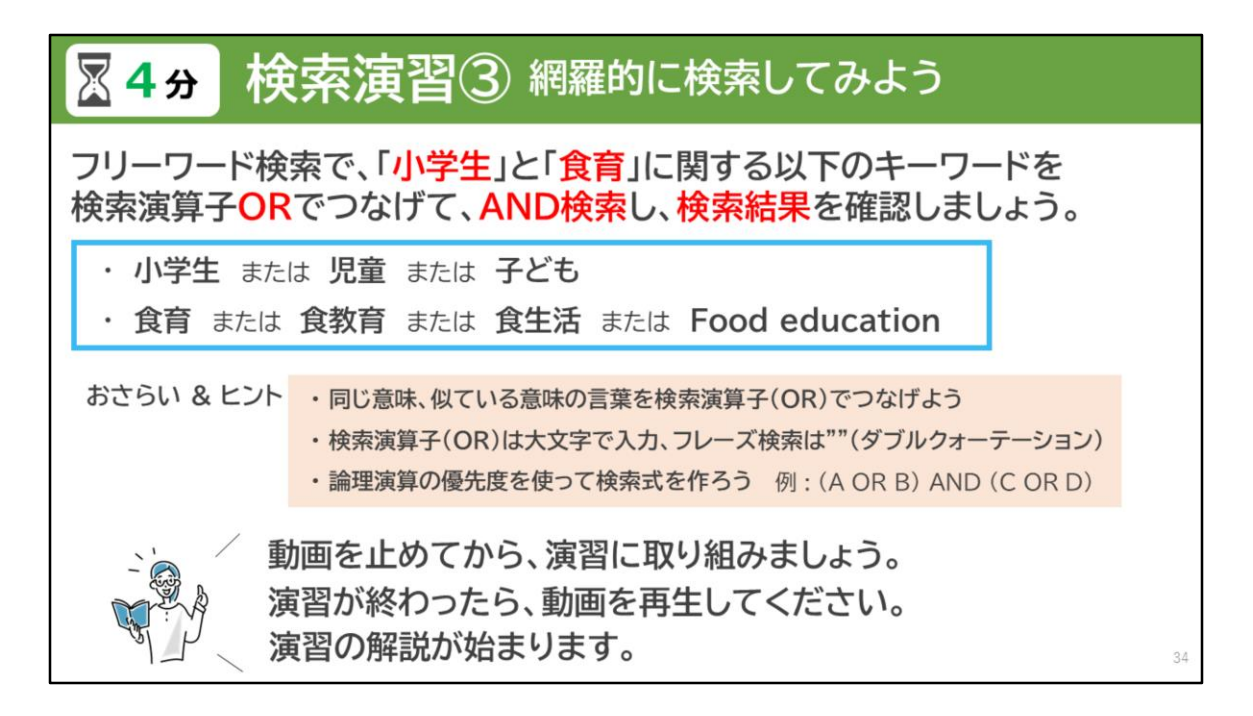

第3問目は、網羅的に検索するための演習です。

CiNii Researchのフリーワード検索で「小学生」と「食育」に関する 青い枠に囲まれたキーワードを同じ意味ごとに検索演算子ORで つなげて、AND検索をしてみましょう。そして、その検索結果を 確認してみるというのが今回の演習になります。

演習をする際は、動画を止めてから取り組みましょう。 演習時間は4分程度としていますが、自分のペースで進めてください。 演習の難易度が高くなっていると思います。悩んでしまった時は、 おさらい&ヒントも参考にしてみてください。 動画を再生すると解説が始まります。

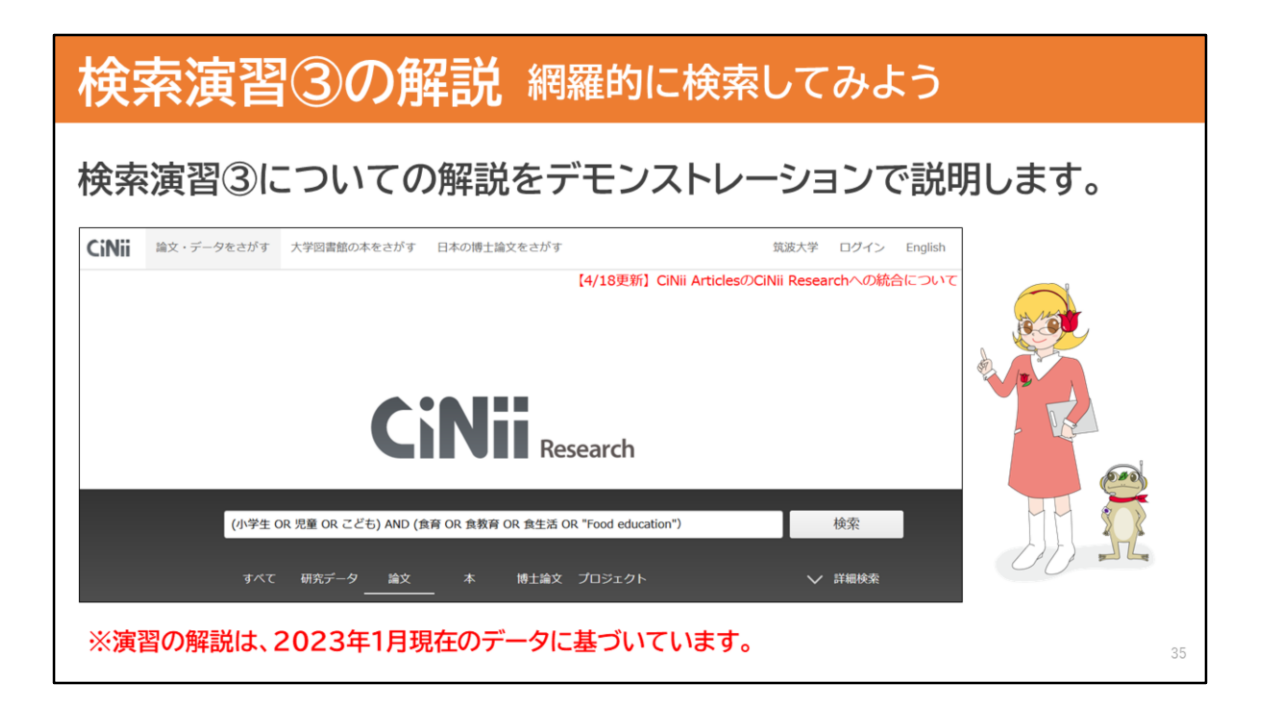

それでは、検索演習③の解説をデモンストレーションで 説明しますので、ご覧ください。

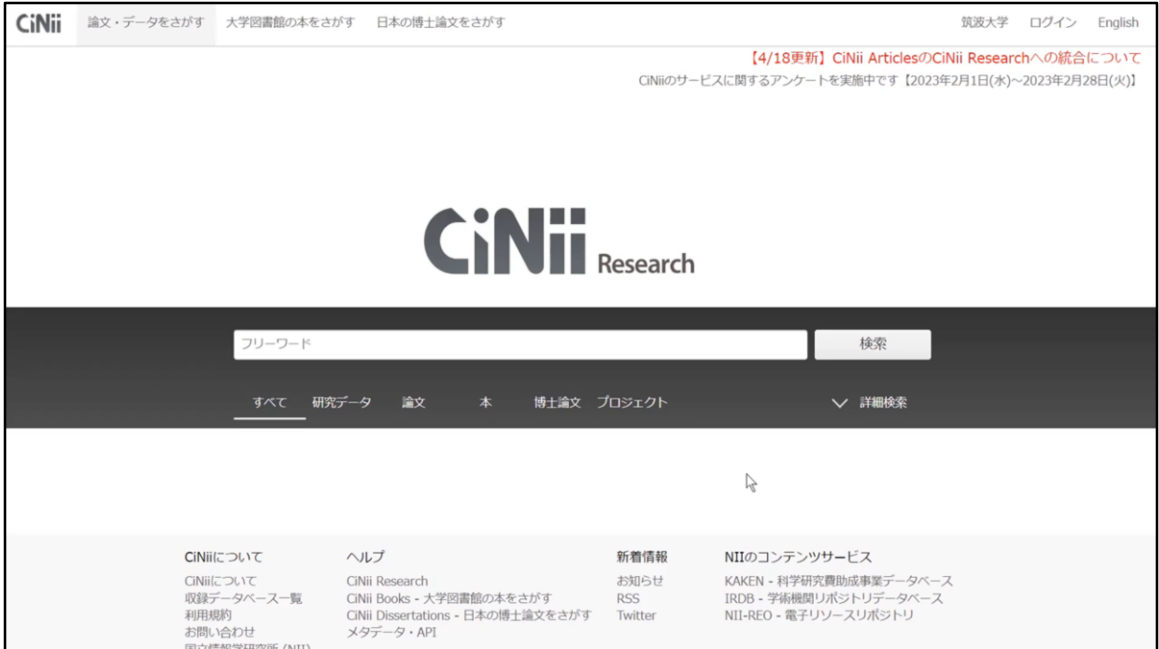

#### **[実演]**

CiNii Researchのフリーワードと書かれたキーワード欄に、 「小学生」「児童」「子ども」という意味が似ているキーワードを ORでつなげて丸括弧でくくります。

同じように「食育」「食教育」「食生活」「food education」の意味が 似ているキーワードもORでつなげて丸括弧でくくります。

今回はそれぞれのキーワードが含まれる論文を検索するため、 丸括弧で括ったもの同士をANDでつなげます。

検索ボタンをクリック、またはENTERキーを押します。

論文のみを表示させたい場合は、検索窓の下にある 「論文」のタブをクリックします。

検索結果を確認してみましょう。

このように似ている意味の言葉をORでつなげて、 検索すると網羅的に検索することができます。

演習の解説はここまでです。続いての演習に移りましょう。

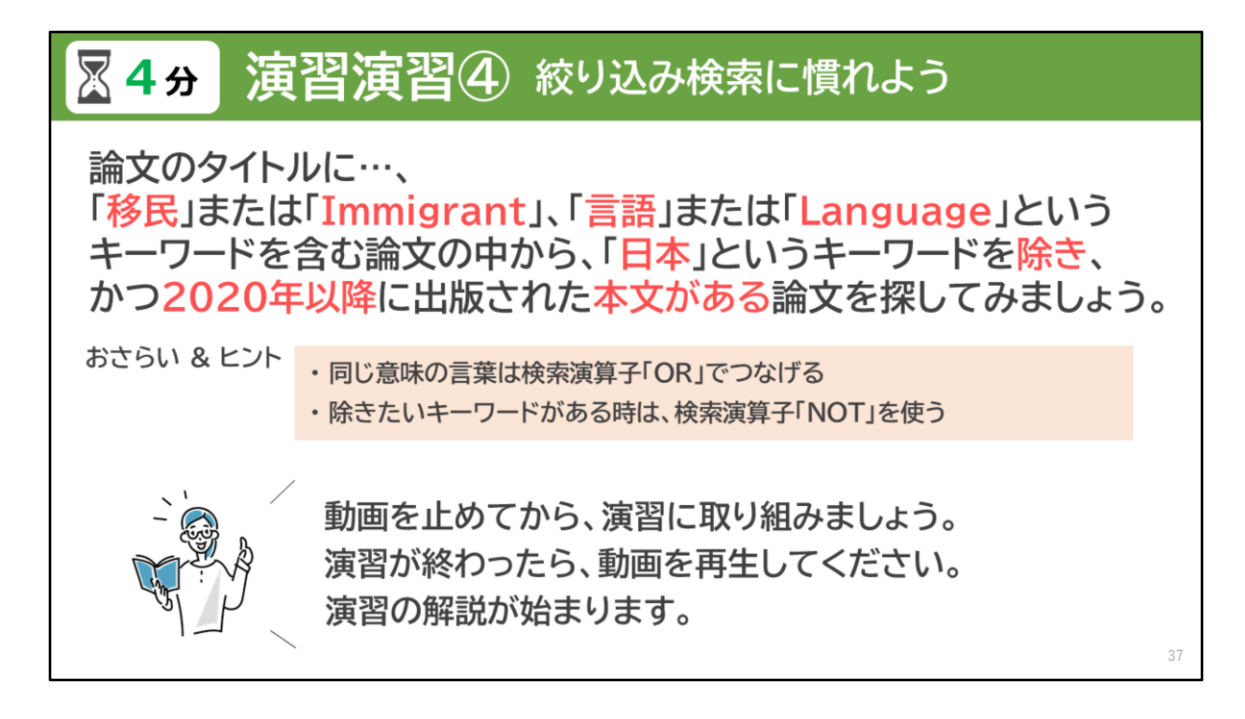

最後の検索演習、第4問目は絞り込み検索に慣れるための演習です。

CiNii Researchで論文のタイトルに、「移民」または「Immigrant」、 「言語」または「Language」というキーワードを含む論文の内、 「日本」というキーワードを除き、かつ2020年以降に出版された 本文がある論文を検索してみましょう。

演習をする際は、動画を止めてから取り組みましょう。 演習時間は4分程度としていますが、ゆっくりと自分のペースで 進めてください。

それでは始めてみましょう。 演習が終わったら、動画を再生してください。演習の解説が始まります。

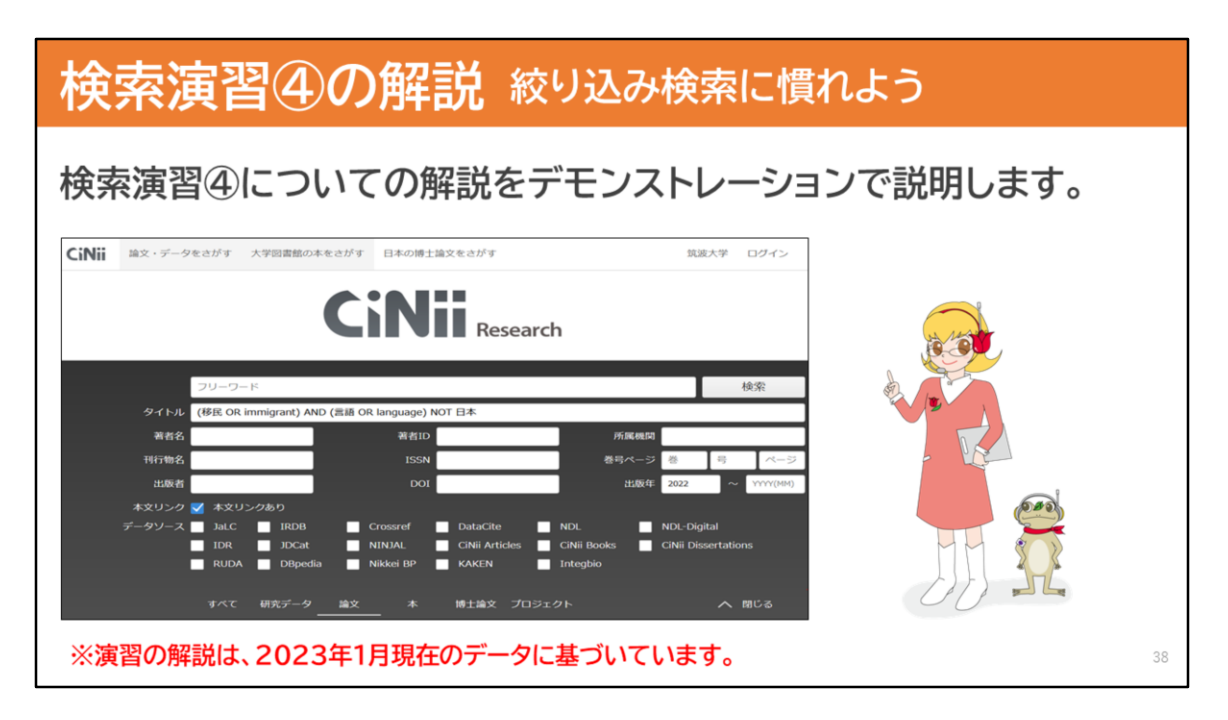

それでは、検索演習④の解説をデモンストレーションで 説明しますので、ご覧ください。

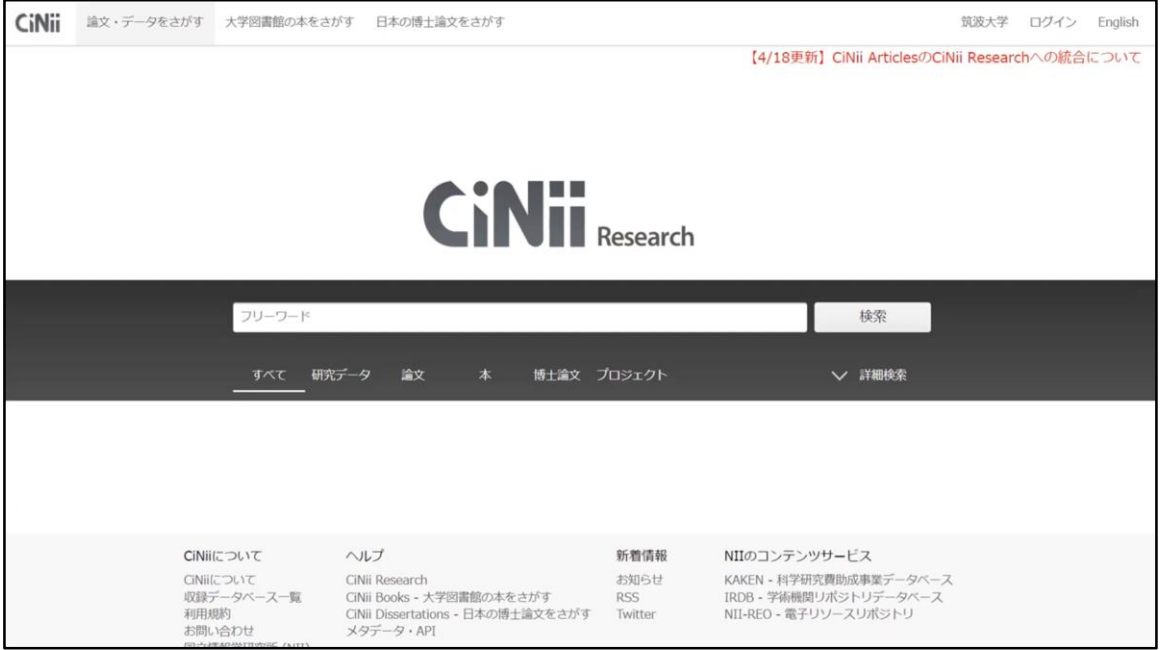

#### **[実演]**

CiNii Researchの検索画面で「論文」のタブを選択して、 詳細検索をクリックします。

論文のタイトル欄にキーワードを入力します。 「移民」と「immigrant」は同じ意味のキーワードなので、 ORでつなげて丸括弧でくくります。 「言語」と「language」もORでつなげて、丸括弧でくくります。

それぞれのキーワードを含む論文を検索するために、 丸括弧で括ったもの同士をANDでつなげます。

続いて、検索式の末尾に「NOT 日本」と入力し、 「日本」というキーワードを除きます。

出版年の左側の欄に「2020」と入力します。 本文リンクありにチェックをつけます。

検索ボタンをクリック、またはENTERキーを押します。 検索結果を確認してみましょう。

このようにいくつかの条件で絞り込むことで、 欲しい論文を検索することができます。

解説は以上になります。詳細検索を使って、探したい論文を 見つけてみて下さい。

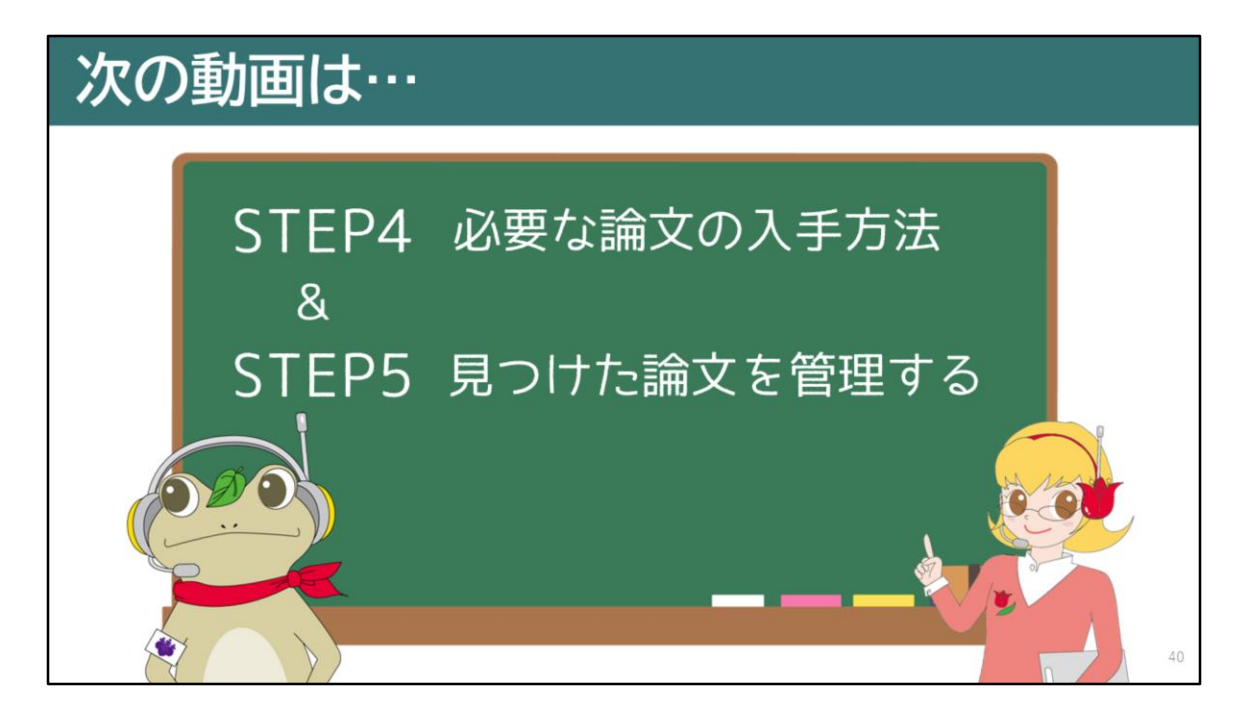

ここまで、CiNii Researchを使って 日本語論文の検索方法についてお伝えしましたが、 次の動画では、必要な論文の入手方法と 見つけた論文を管理することについてお話しします。

次の動画もぜひご覧ください。

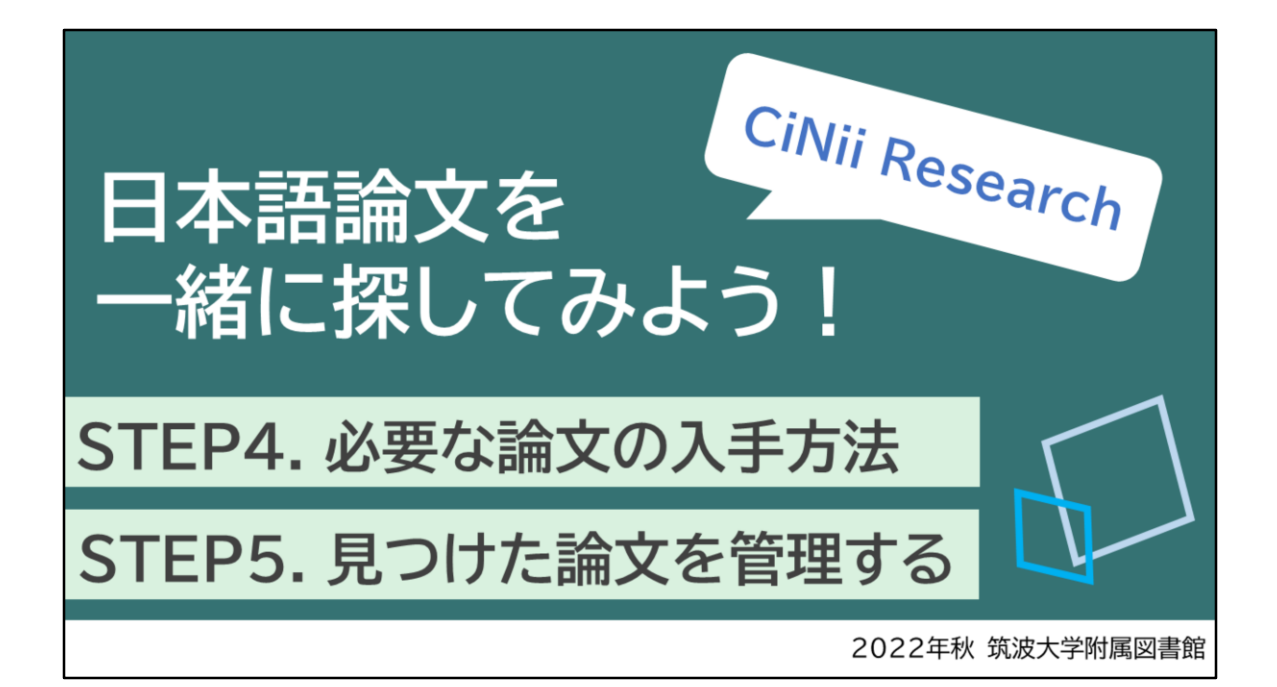

この動画では、STEP4「必要な論文の入手方法」と STEP5「見つけた文献情報の管理方法」について お話しします。

### STEP4. 必要な論文の入手方法

はじめに、必要な論文の入手方法として特に、 筑波大学にはない論文を私費で入手するための 方法について詳しくご説明します。

42

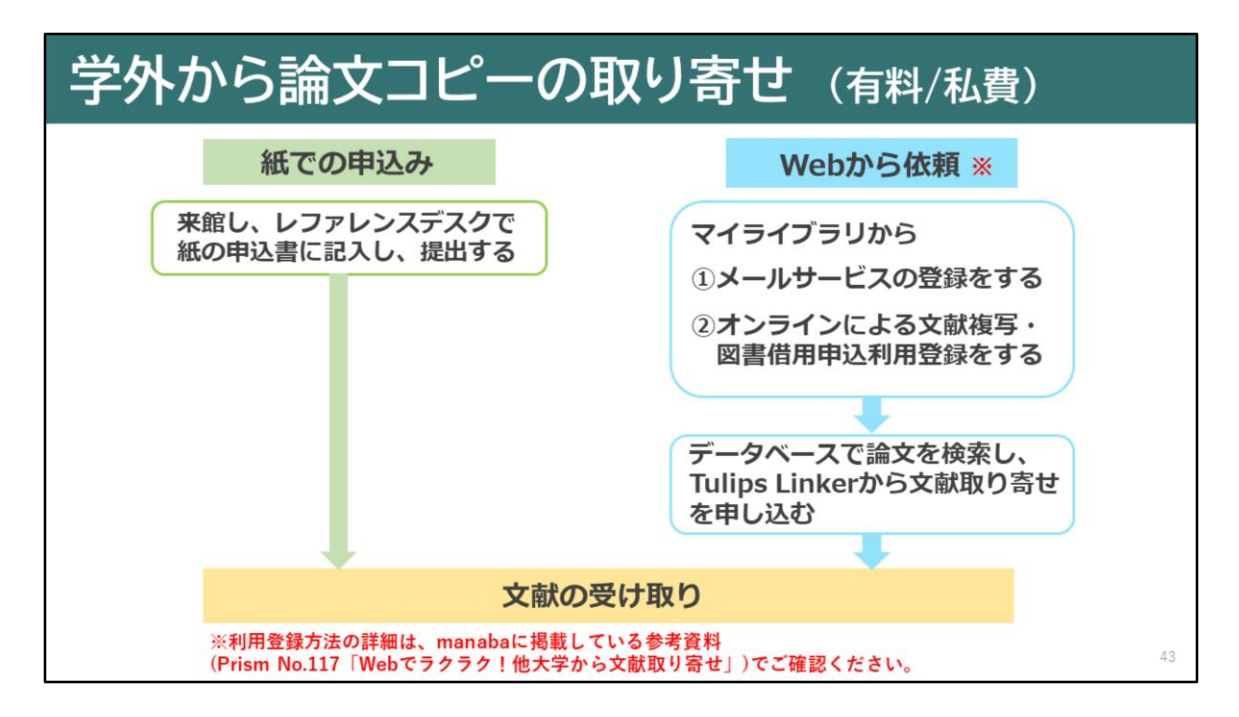

筑波大学にはない論文を私費で取り寄せるための 申込方法は2つあります。

1つめは、紙で申し込む方法です。 図書館に来て、レファレンスデスクで 紙の申込書に記入して、提出してください。

2つめは、Webから申し込む方法です。 Webからの申し込みは、メールサービスの登録と、 オンラインによる文献複写・図書借用申込利用登録が必要です。 いずれの登録も附属図書館HPからマイライブラリに ログインして登録してください。

利用登録方法の詳細は、manabaに掲載している 参考資料をご確認ください。

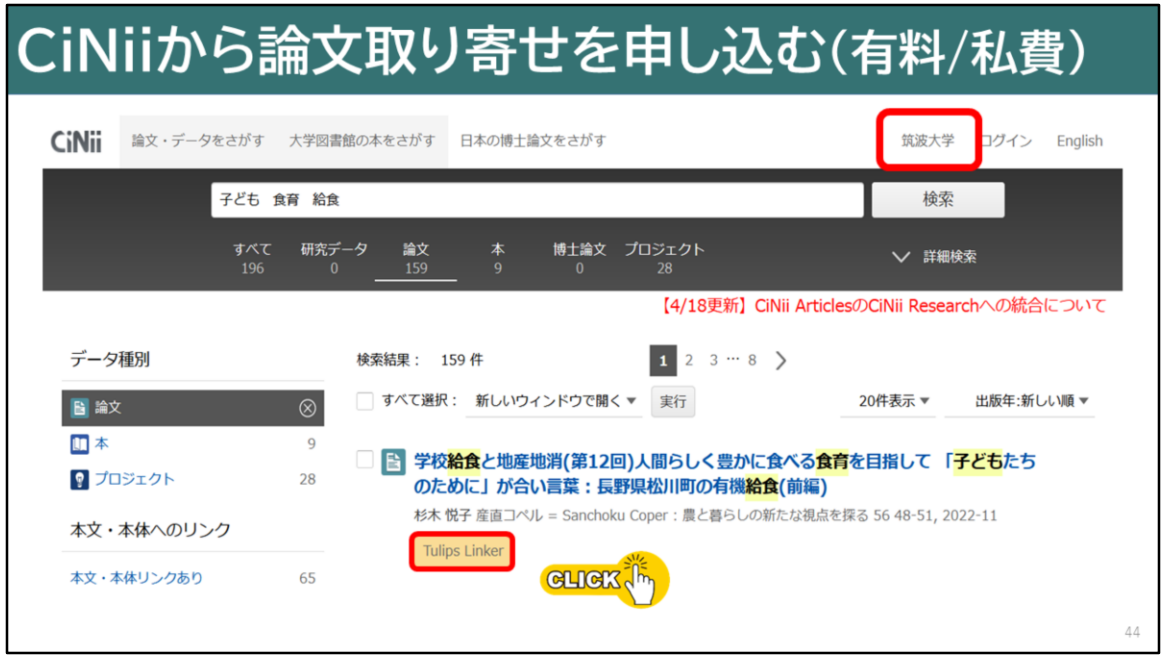

CiNiiから論文取り寄せを申し込む流れについてお話しします。

CiNiiで見つけた論文が学内で利用できない場合、 検索結果から論文取り寄せの依頼をすることができます。 依頼をする時は、欲しい論文の検索結果にある 「Tulips Linker」のアイコンをクリックしましょう。

ここで気をつけてほしいのは、学内ネットワークに接続した状態で アクセスをすることです。学内ネットワークを経由しないで 接続した場合は、「Tulips Linker」のアイコンは 表示されませんので、お気をつけください。

学内ネットワーク経由でアクセスしているかについては、 CiNii Researchの右上に「筑波大学」の 表示があるかどうかで判断することができます。

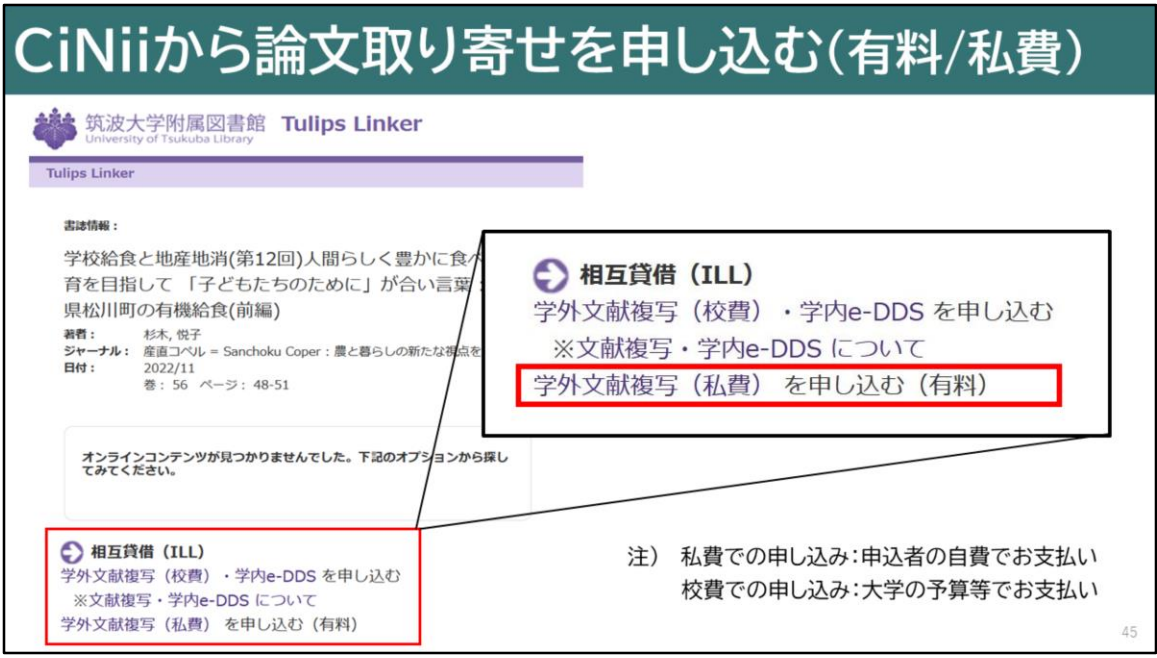

CiNiiの検索結果一覧から、「Tulips Linker」のアイコンをクリックすると、 「Tulips Linker」のページに移ります。

筑波大学にはない論文を取り寄せるためには、 相互貸借のところにある、「学外文献複写(私費)を申し込む」の リンクをクリックします。

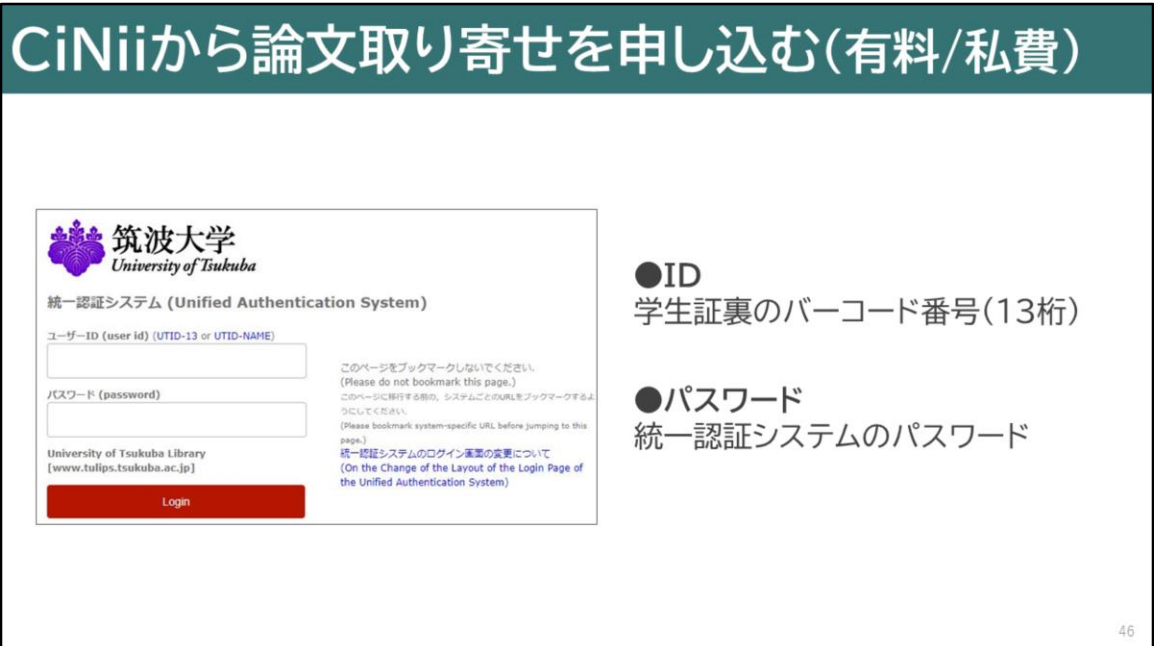

クリックすると、統一認証システムのログインが求められます。 IDとパスワードを入力し、ログインしてください。

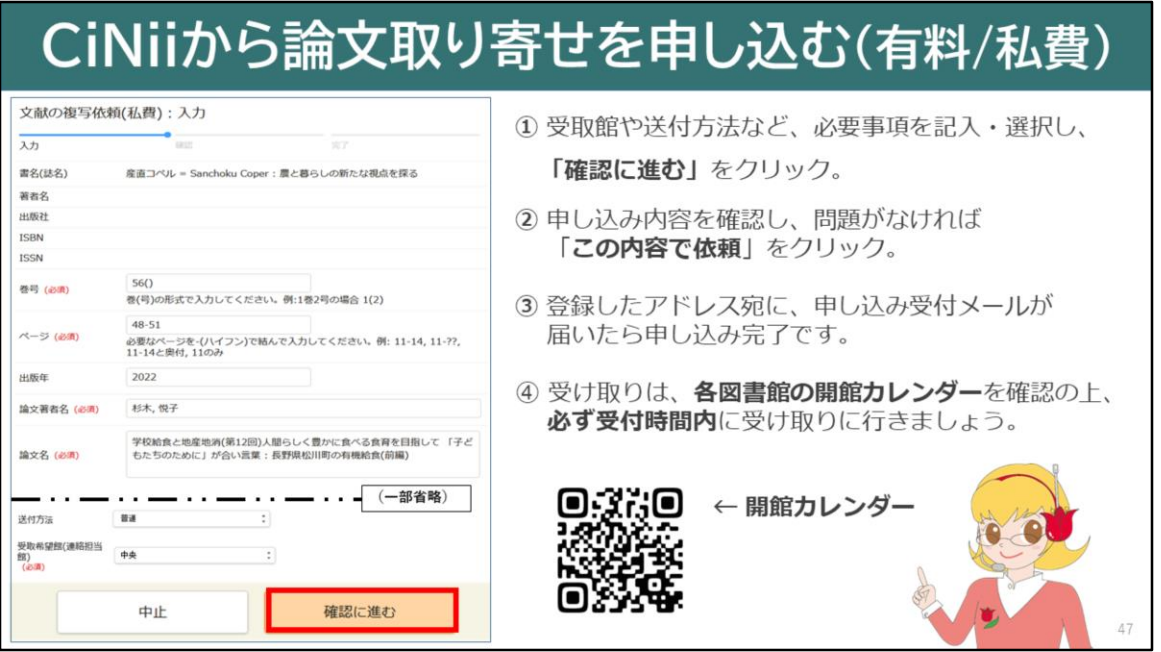

ログインした後は、申込画面が表示されます。 受取館、送付方法など必要事項を選択し「確認に進む」 をクリックします。

申込内容に間違いがなければ、「この内容で依頼」をクリックします。 登録したアドレスに、受付メールが届いたら申し込みは完了です。

受け取りは、各図書館の開館カレンダーを確認した後、 必ず受付時間内に受け取りに行きましょう。

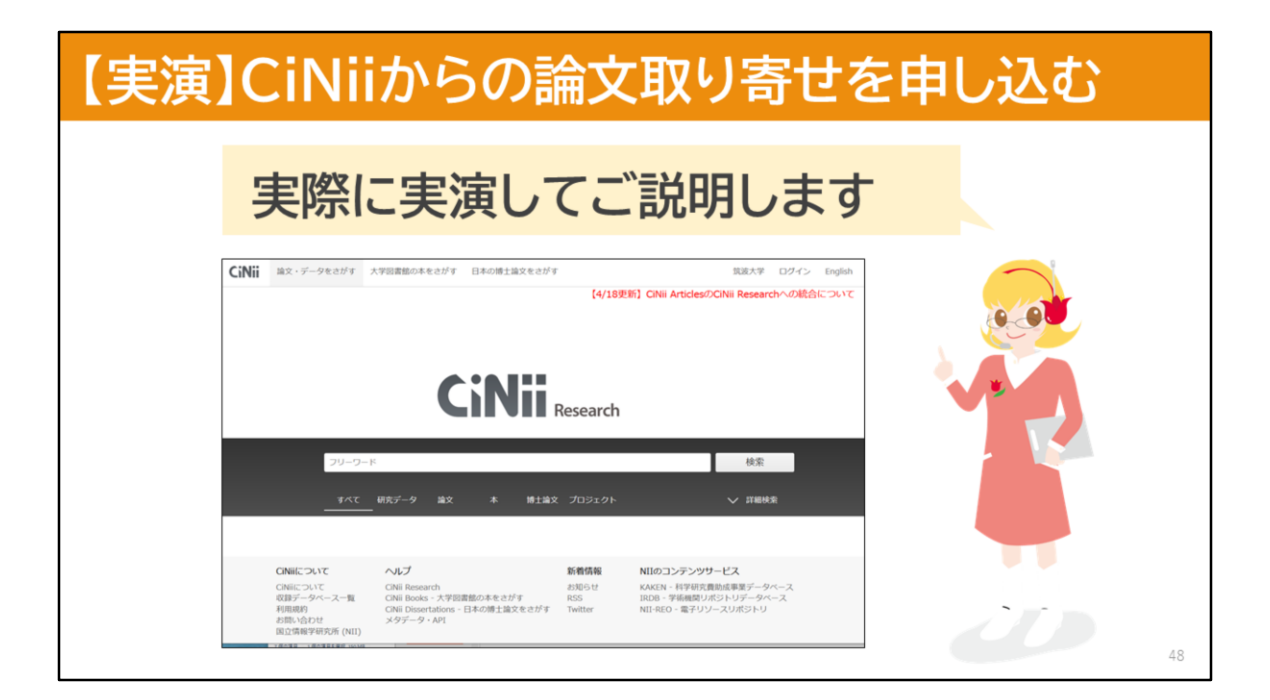

それでは、CiNii Researchから筑波大学にはない論文を 私費で取り寄せるために、Webから論文を取り寄せる方法を デモンストレーションでご説明します。

一緒に申し込む流れについて、確認していきましょう。

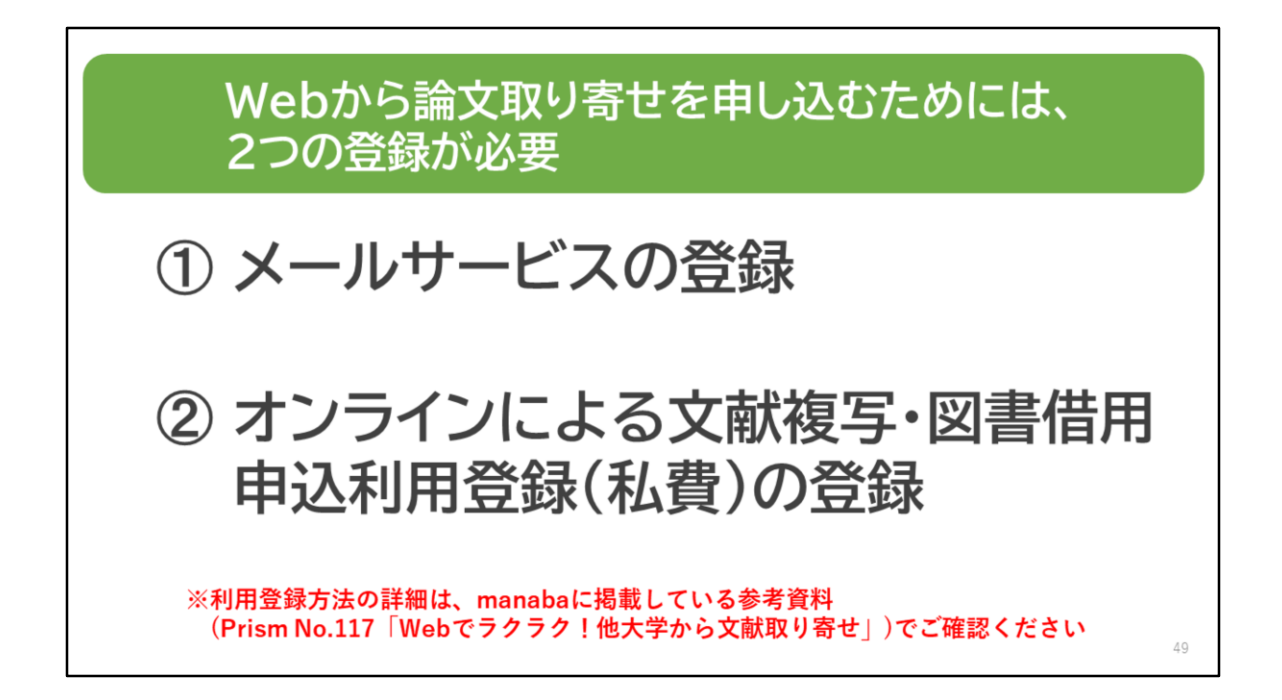

まず、Webから論文を取り寄せるためには メールサービスの登録、オンラインによる文献複写・ 図書借用申込利用登録(私費)の登録をする 必要があります。

登録をした上で、これから説明するWebからの 申込みをすることができます。

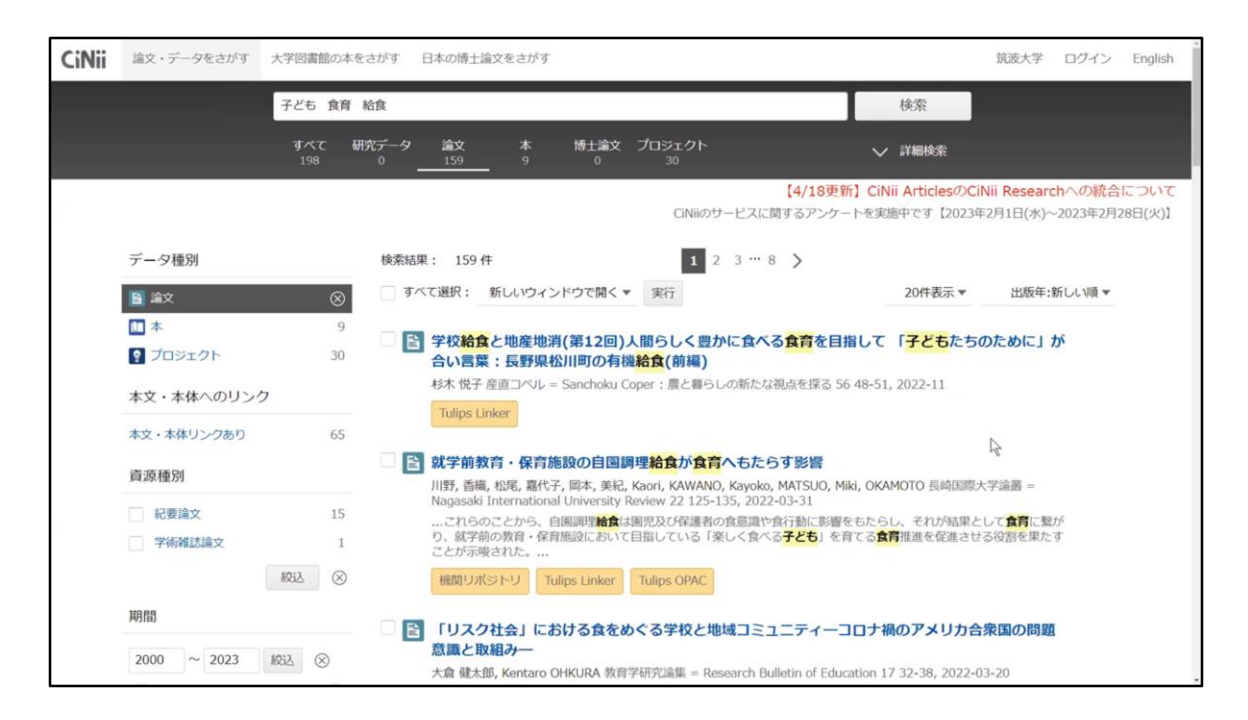

CiNii Researchの検索結果一覧から、 申し込みたい論文の「Tulips Linker」の アイコンをクリックしましょう。

「Tulips Linker」の画面の相互貸借の欄にある、 「学外文献複写(私費)」をクリックします。

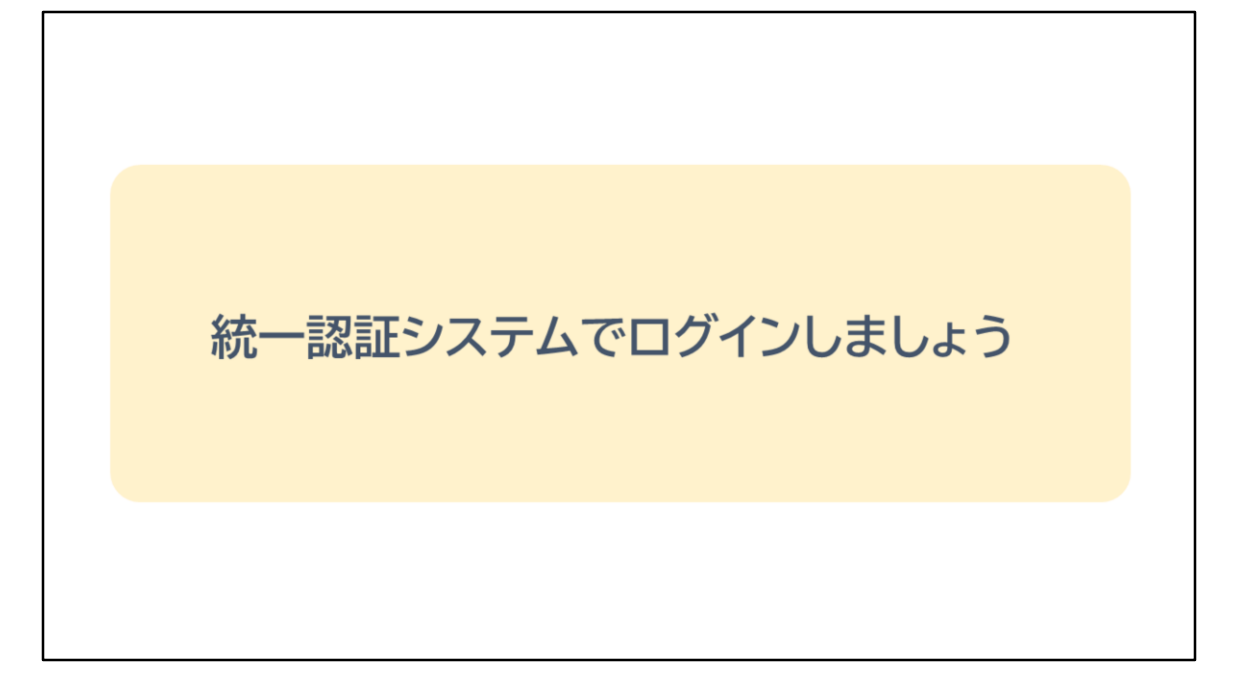

[音声なし]

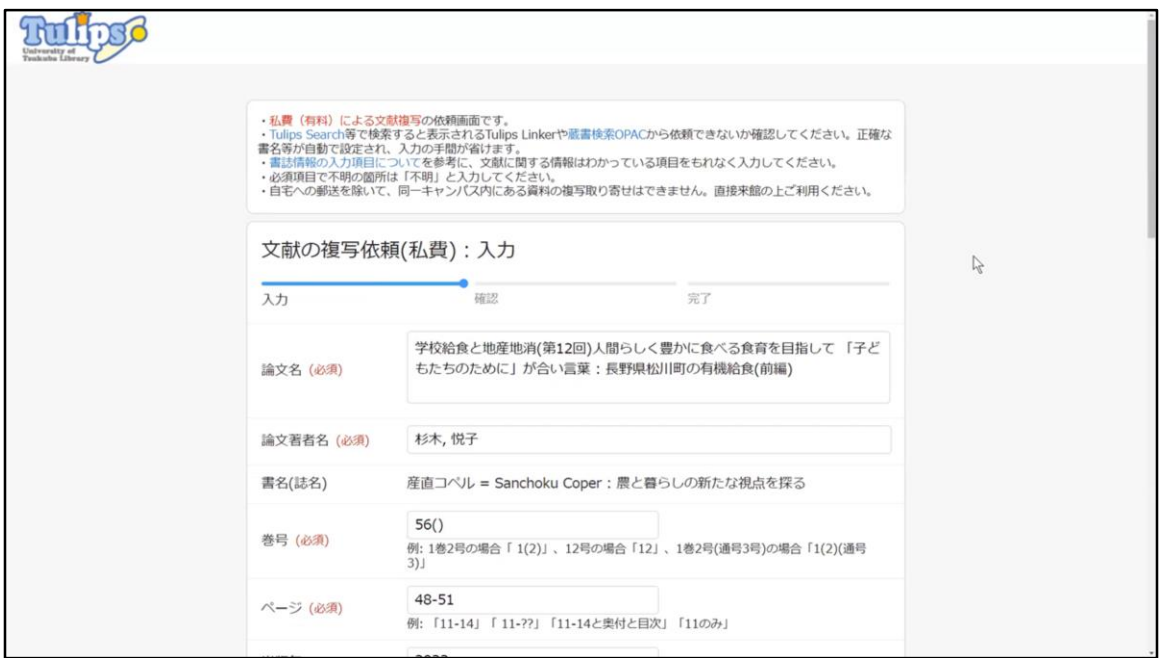

### **【実演】**

統一認証システムでログインした後、依頼内容を入力する画面が 表示されます。

連絡先、 カラー複写の希望、 送付方法、 図書館から自宅までの郵送、 受取希望館、 など必要事項を入力、選択します。

図書館宛のメッセージには筑波大学に所蔵がある場合や 自宅まで複写物を郵送することを希望する場合は、必 要な情報を記入します。

入力が済んだら依頼内容に間違いがないか確認し、 「確認に進む」をクリックします。

もう一度依頼内容を確認して問題がなければ、 「この内容で依頼」をクリックします。

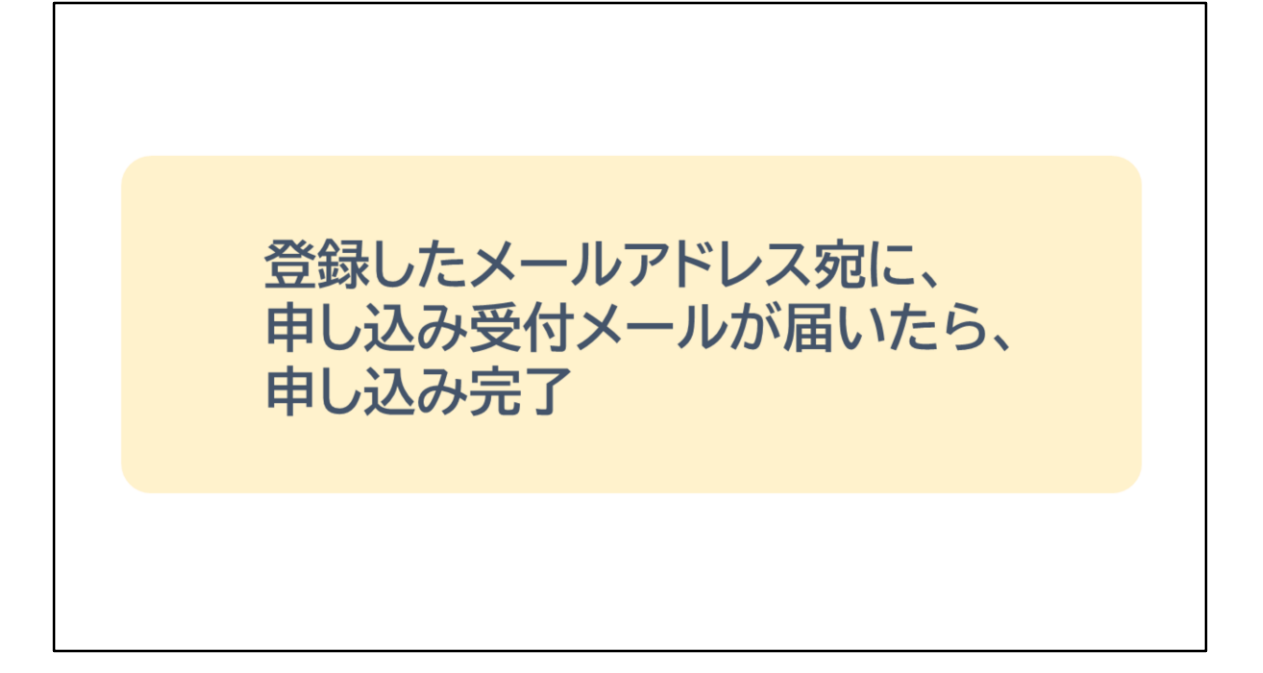

そして登録したメールアドレス宛に申し込み受付メールが届いたら、 申し込み完了です。

### STEP5. 見つけた論文を管理する

続いて、見つけた論文を管理する方法について 簡単にお話しします。

54

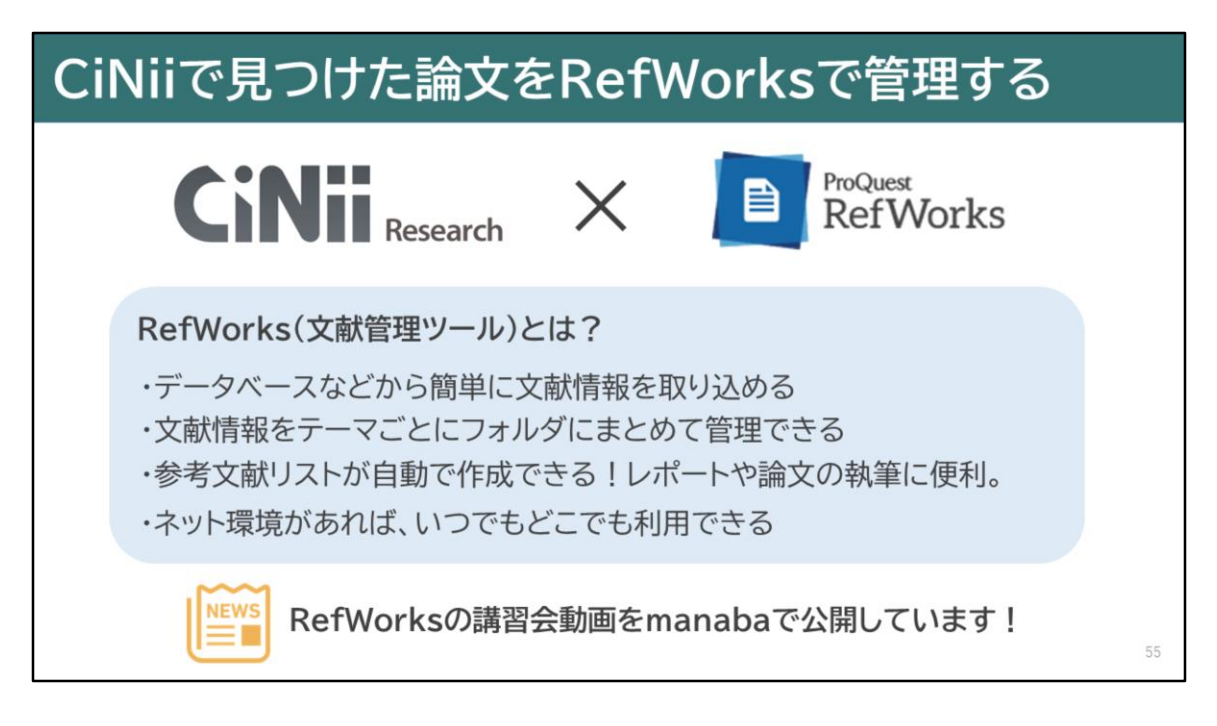

CiNii Researchは、RefWorksという文献管理ツールへ 調べた論文の情報を保存することができます。

RefWorksは、データベースなどから文献情報を簡単に取り込めるツールです。 文献の情報をテーマごとにフォルダにまとめて管理したり、 参考文献リストを自動で作成することもできます。

ネット環境があればいつでもどこでも利用でき、 レポートや論文を書くときに使える、便利なツールです。

なお、現在RefWorksの講習会動画をmanabaで公開しています。 ご興味があれば併せてご覧ください。

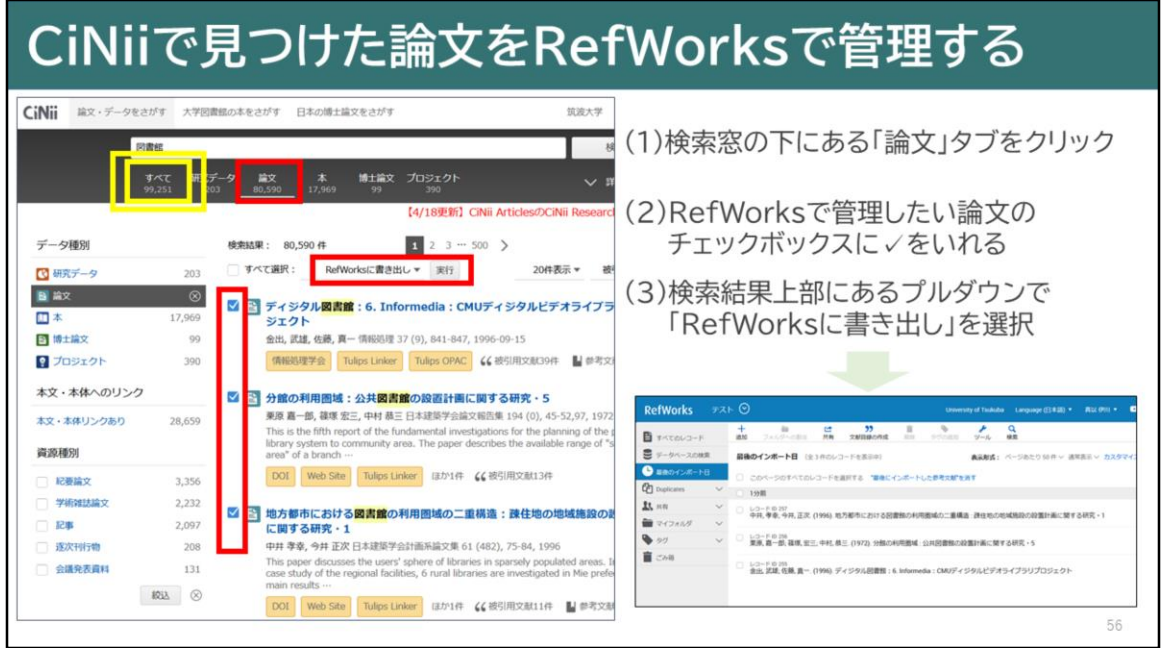

CiNii ResearchからRefworksへ文献情報を取り込むためには、 検索結果一覧画面で保存したい論文にチェックを入れます。

検索結果の一番上にあるプルダウンで「Refworksに書き出し」を選び、 実行をクリックすると、簡単に取り込むことができます。 ただし、プルダウンでの選択は、検索範囲を「すべて」としている場合は、 表示されませんので、お気をつけください。

取り込んだ論文の情報をRefWorksで管理して、 レポートや論文を書く時に、ご利用ください。

# 論文検索で困ったときは…

さて、ここまで日本語論文の探し方についてご説明しましたが、 いかがでしたか?

最後に、皆さんの学習の味方である図書館の窓口をご紹介します。

57

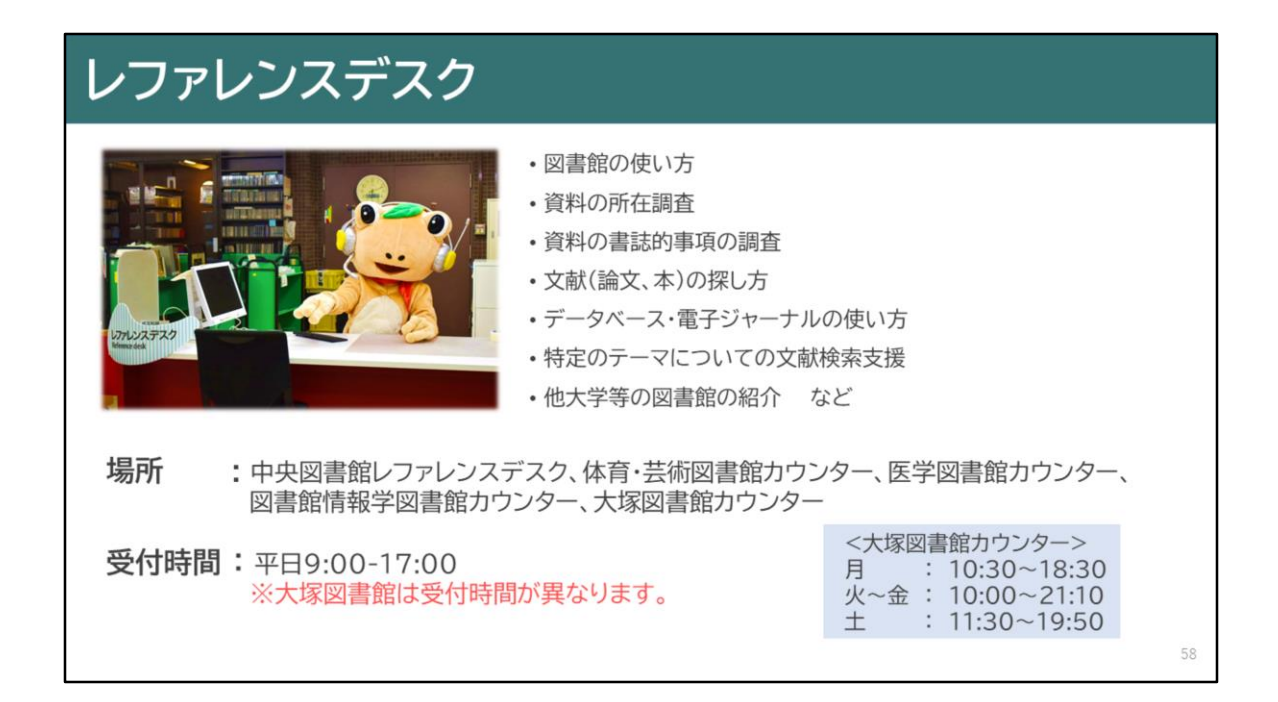

図書館のレファレンスデスクでは調べものに関するご相談を 受け付けています。現在、電子メールやWebからのご相談も 受付けておりますので論文検索や入手方法で迷った時は、 お気軽にお尋ねください。

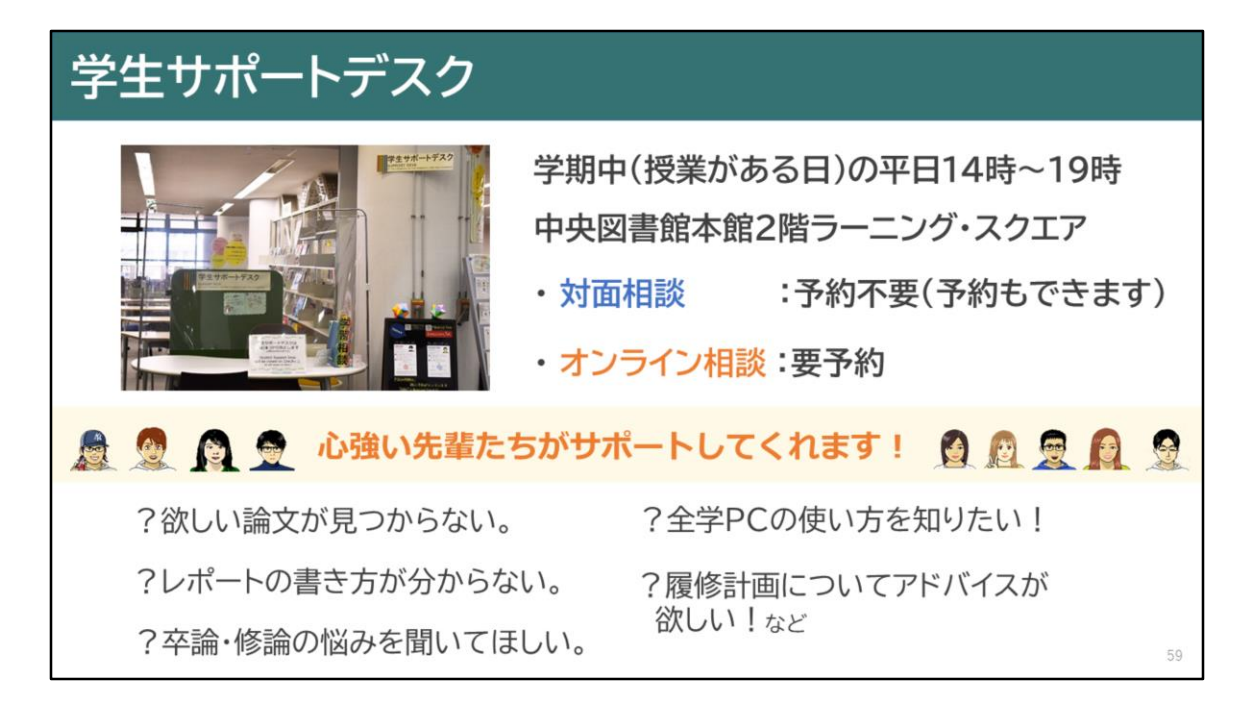

その他にも、学生サポートデスクという心強い窓口があります。 学生サポートデスクでは、大学院生のラーニング・アドバイザーが 平日14時から19時まで、皆さんの学習相談に対応しています。 論文の検索方法から、レポートや論文の書き方、大学生活についてなど 幅広く気軽に相談することができます。

自宅などから相談したい方向けに、Zoomによるオンライン相談も 行っています。1人で悩みを抱えてしまう前に、ぜひご活用ください。

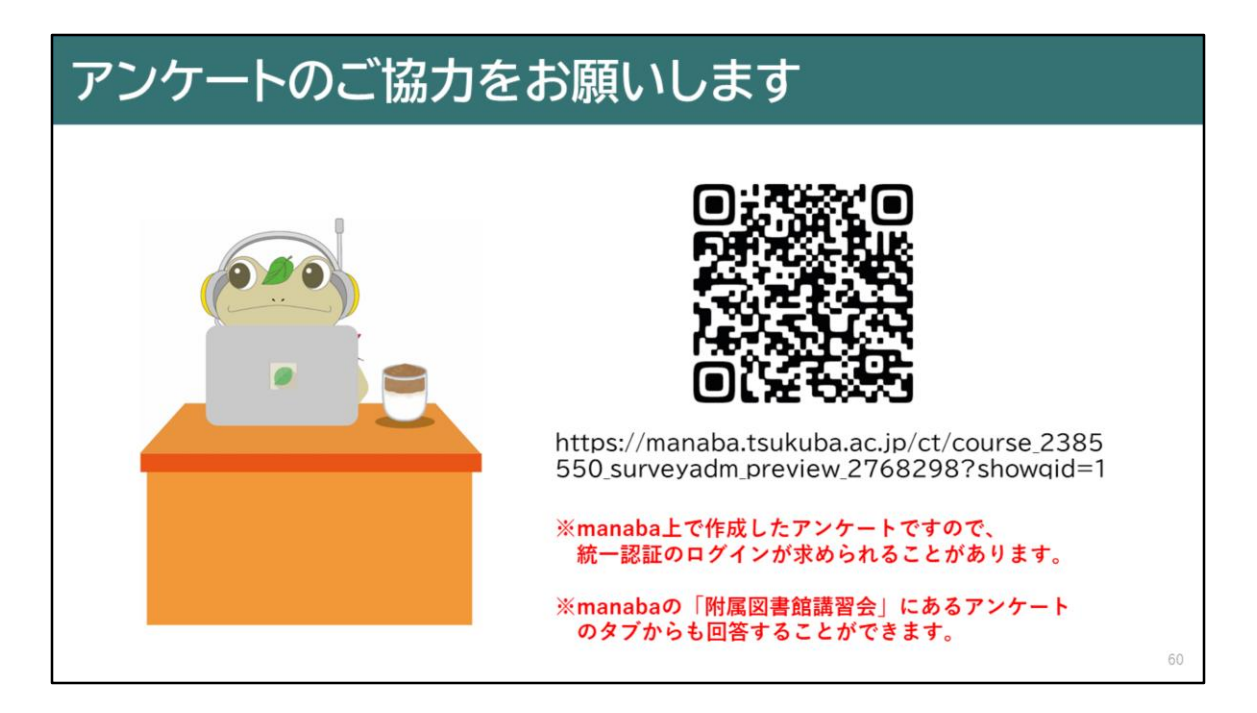

最後に動画視聴後に、アンケートのご協力をお願いいたします。

アンケートのURLは、manabaの「日本語論文を一緒に探してみよう!」 コースコンテンツにも掲載していますので、 そちらからご回答いただけます。

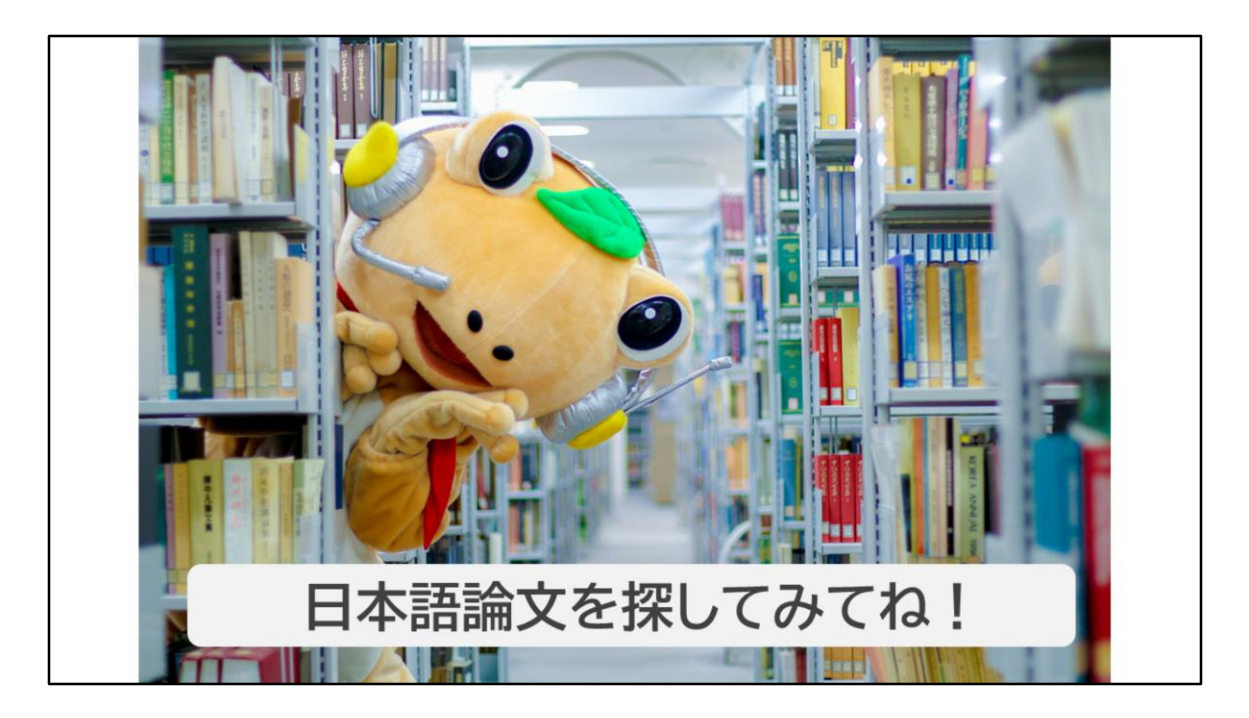

「日本語論文を一緒に探してみよう!」の講習会の動画は これで終了です。

最後までご視聴いただき、ありがとうございました。